# 8. Operazioni CHE POSSO FARE in MEET

Durante il collegamento in video conferenza, posso modificare/migliorare la video conferenza stessa o fare operazioni utili.

#### Vediamo quali sono:

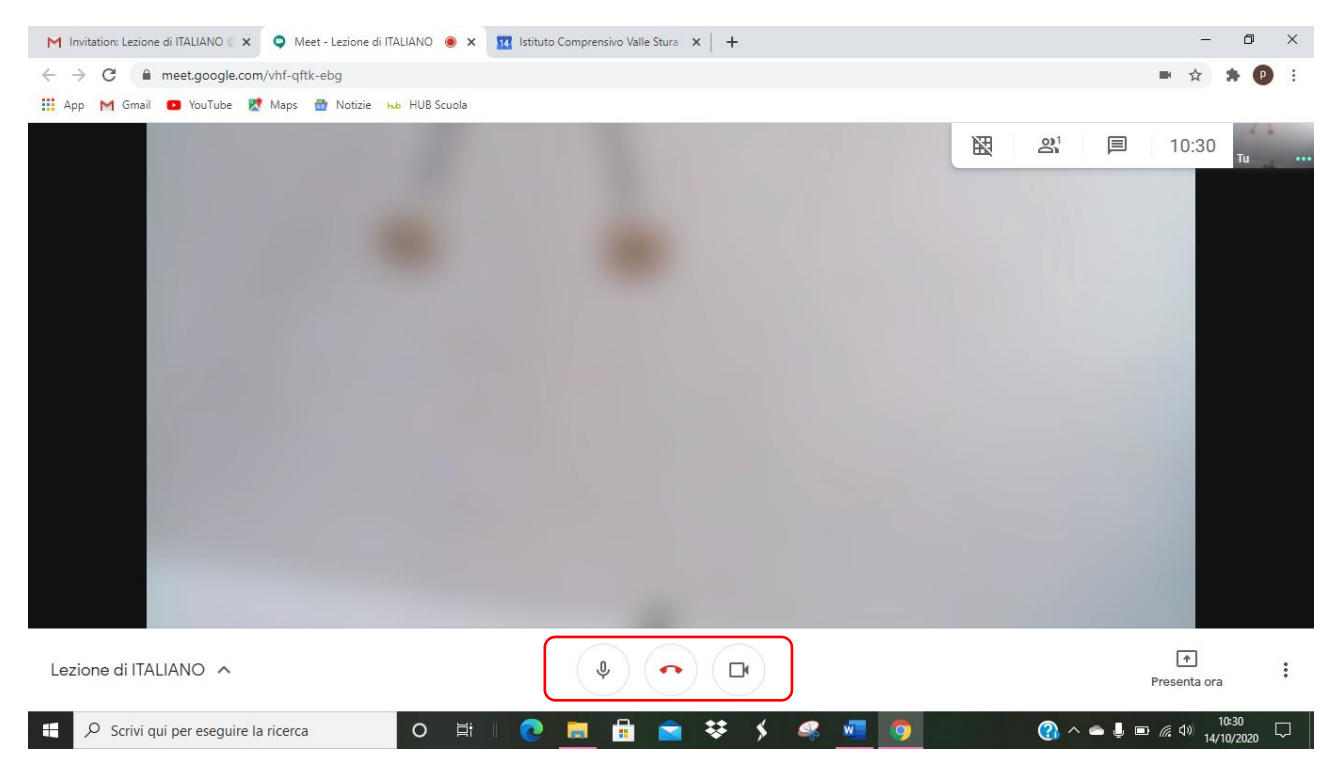

I tasti cerchiati di rosso sono importanti per **AGIRE DURANTE LA RIUNIONE** CLICCANDOCI SOPRA:

**MICROFONO** – attiva o disattiva il microfono

**Durante i video collegamenti è opportuno DISATTIVARE IL MICROFONO E ATTIVARLO SONO QUANDO NECESSARIO, per evitare rumori di sottofondo e difficoltà di collegamento**

**CORNETTA ROSSA** – per chiudere la riunione o abbandonarla

**TELECAMERA** – per attivare o disattivare la telecamera durante la riunione

Se clicco per errore sulla cornetta rossa, **posso rientrare nella chiamata** perché compare questa schermata, cliccando su **PARTECIPA DI NUOVO**

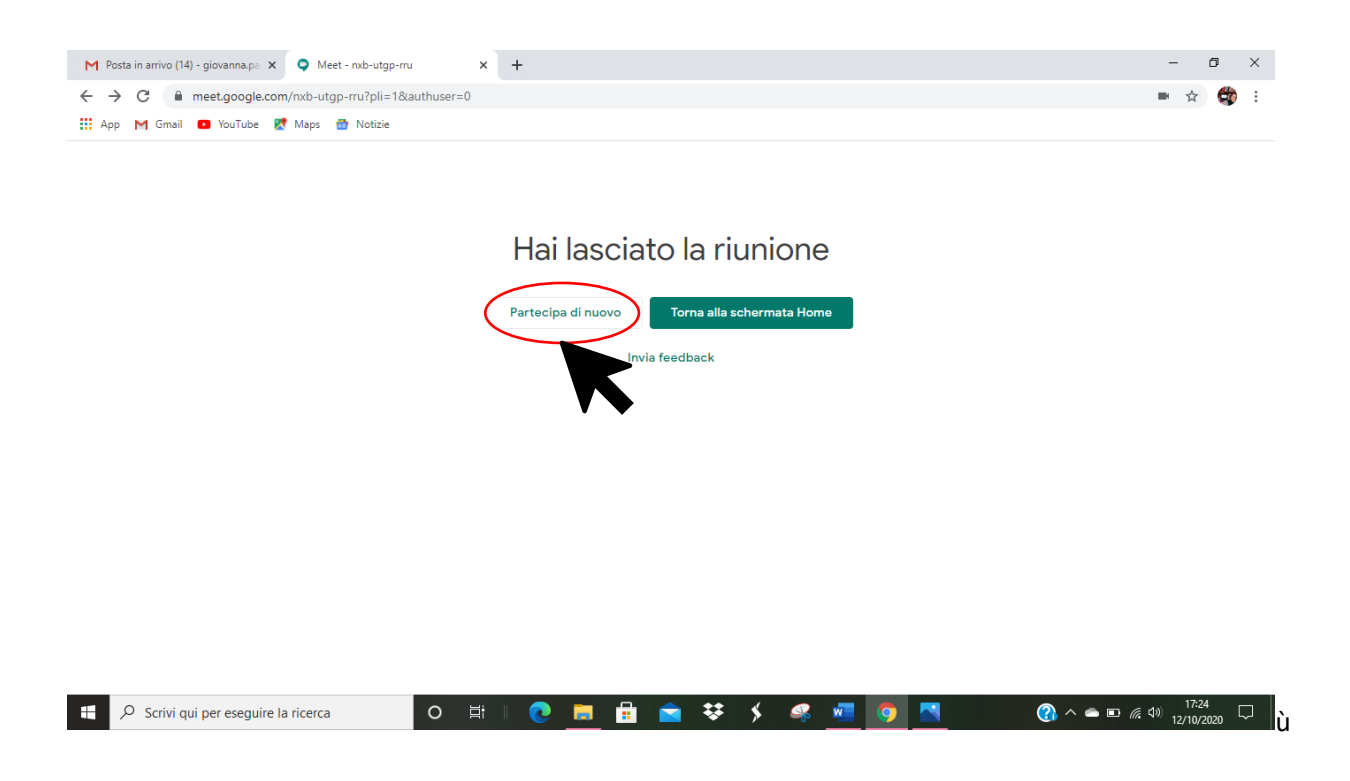

Durante la riunione in MEET posso scegliere se **SFOCARE LO SFONDO**, con il tasto presente prima ancora di collegarsi in video conferenza:

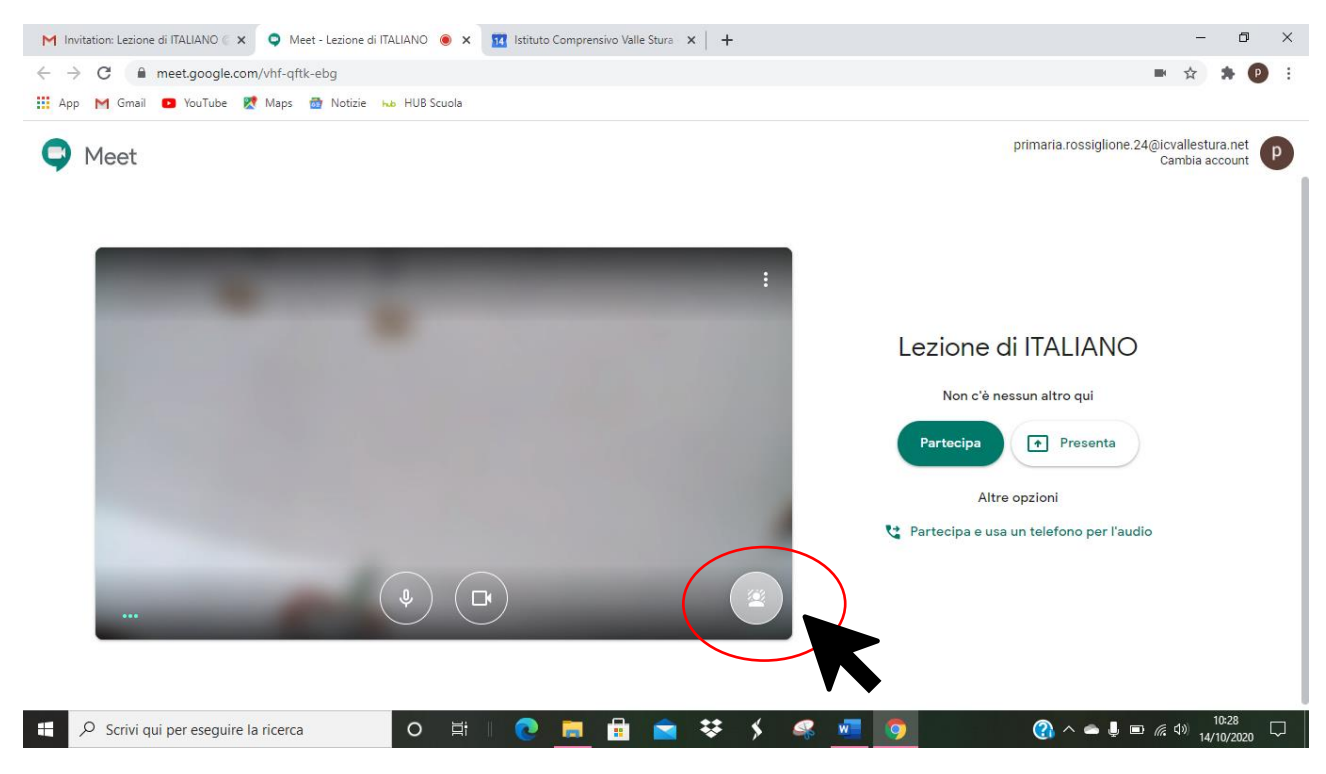

Posso attivarlo anche DURANTE LA RIUNIONE, cliccando sui TRE PALLINI IN FONDO A DESTRA

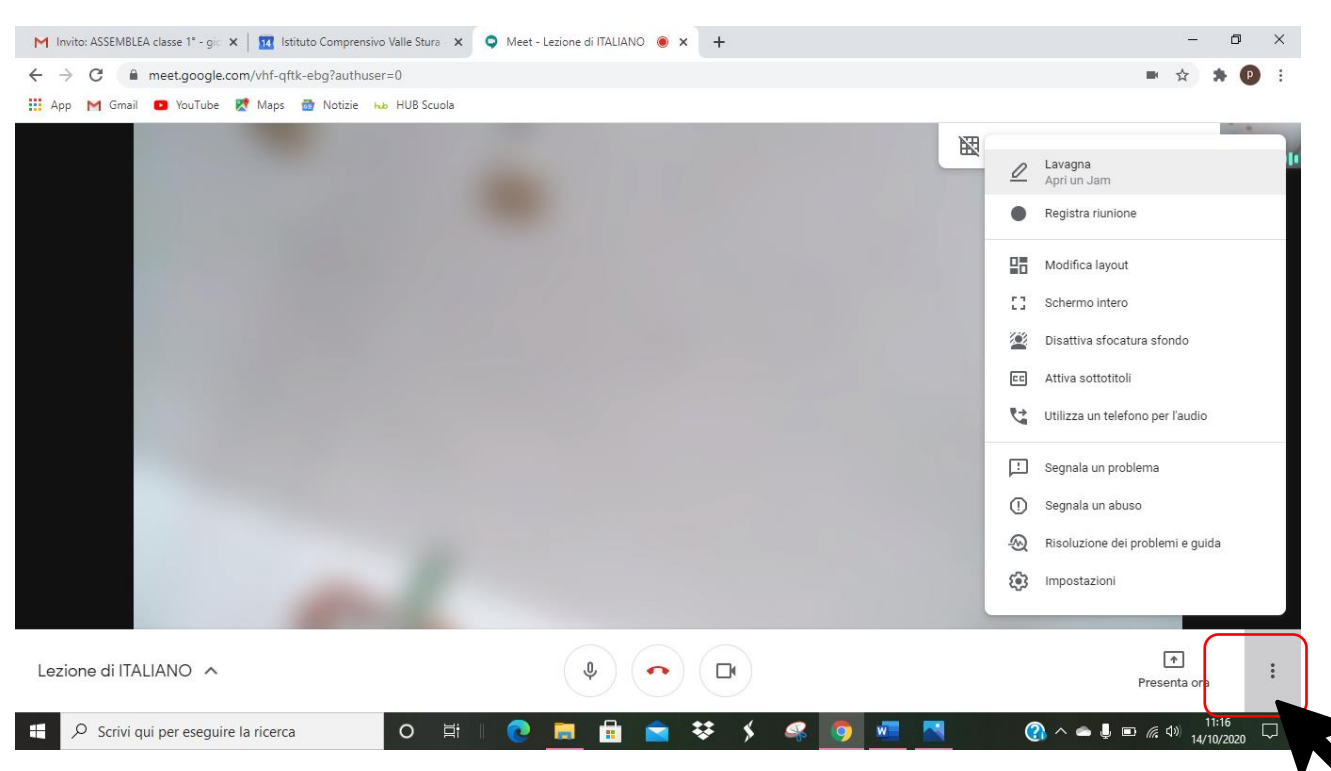

## **I tasti UTILI PER "FARE" in MEET: i "TRE PALLINI" in fondo a destra**

Vediamo le funzionalità dei TRE PALLINI in ordine a partire dall'alto – dopo la DAD ne sono state aggiunte alcune nuove:

#### **LAVAGNA**

Consente di aprire e condividere una Jamboard ovvero una lavagna bianca, sulla quale docenti e studenti possono agire. È utile se si lavora su tablet o su PC touch. La Jam si apre direttamente in GOOGLE e si presenta così

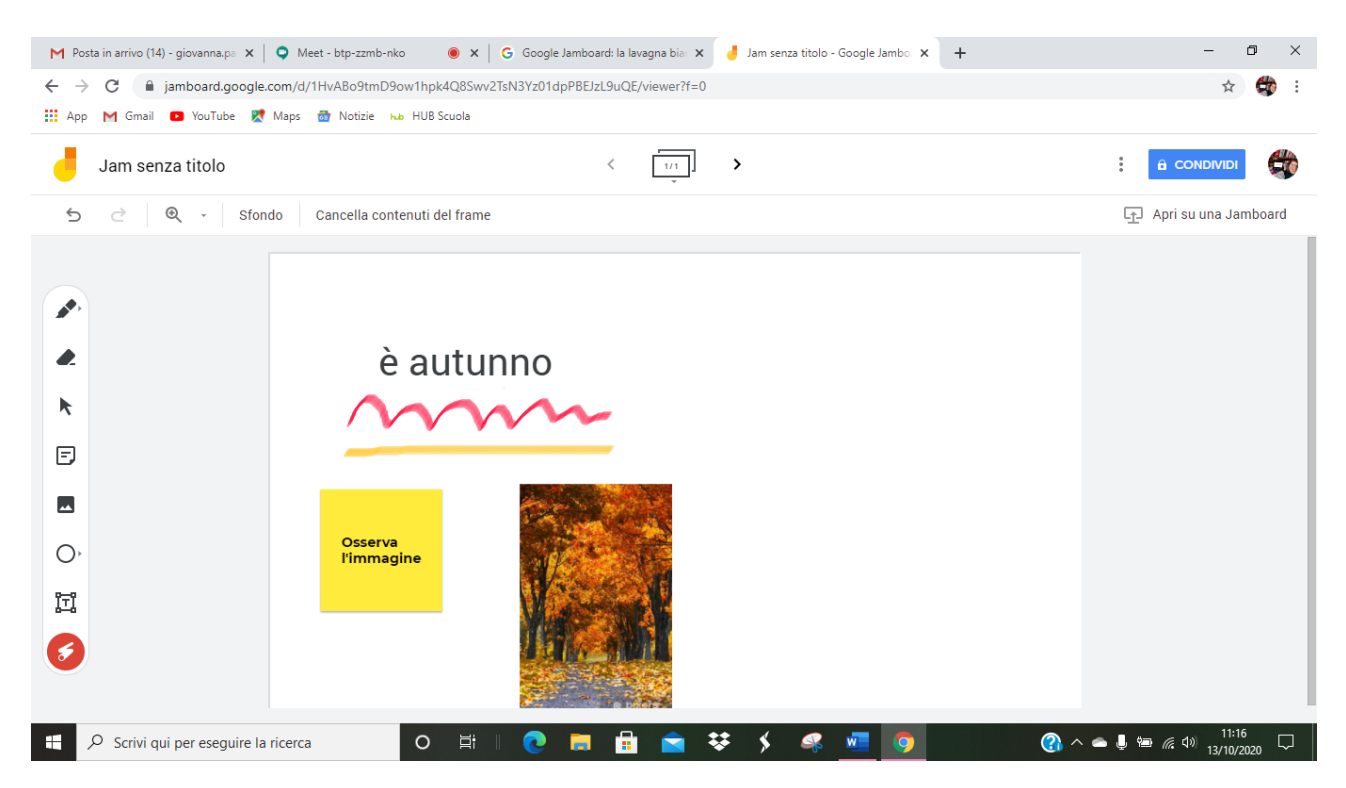

Permette di scrivere a mano libera, inserire note, immagini, testi, forme eccetera

Maggiori informazioni al sito:

[https://edu.google.com/intl/it\\_it/products/jamboard/?modal\\_active=none](https://edu.google.com/intl/it_it/products/jamboard/?modal_active=none)

#### **REGISTRA RIUNIONE**

Permette di registrare la riunione in corso, previo il consenso dei partecipanti ovviamente.

Quando si registra compare il pallino rosso con la scritta REC in alto a sinistra:

## ATTENZIONE: **L'ORGANIZZATORE E TUTTI I PARTECIPANTI SI ACCORGONO SE STO REGISTRANDO LA RIUNIONE**

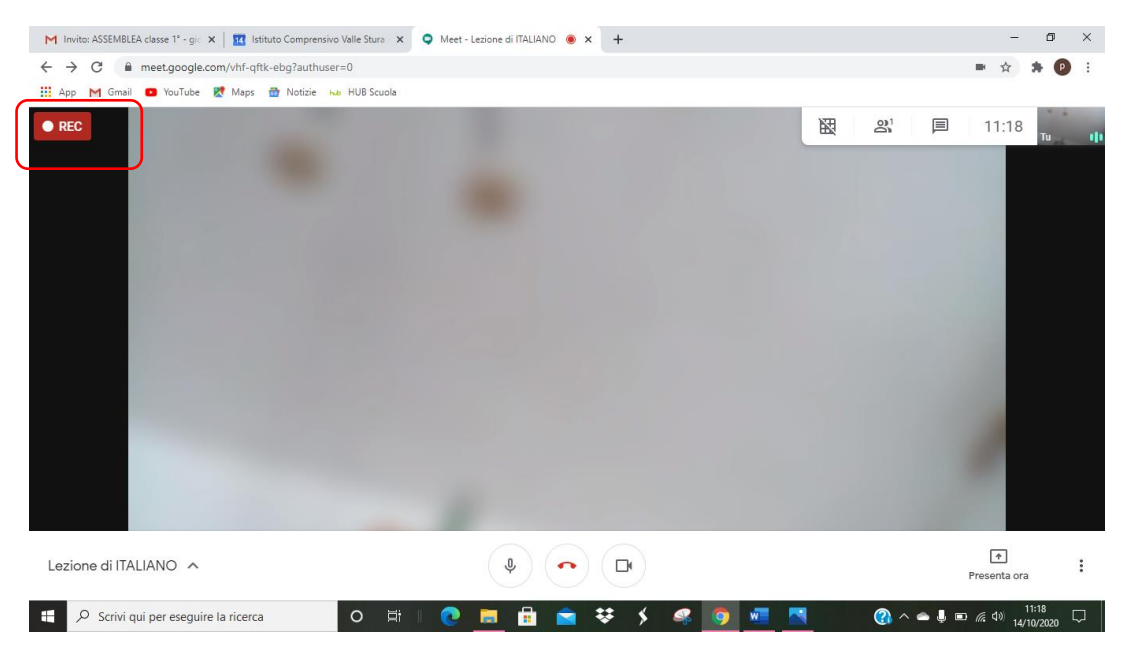

## **COME PARTECIPANTE ALLA RIUNIONE DEVO SAPERE COME INTERROMPERE LA REGISTRAZIONE, SE CLICCO PER ERRORE SU REGISTRA**

#### Per **INTERROMPERE LA REGISTRAZIONE** si va sui **TRE PALLINI** e si clicca su **INTERROMPI REGISTRAZIONE**

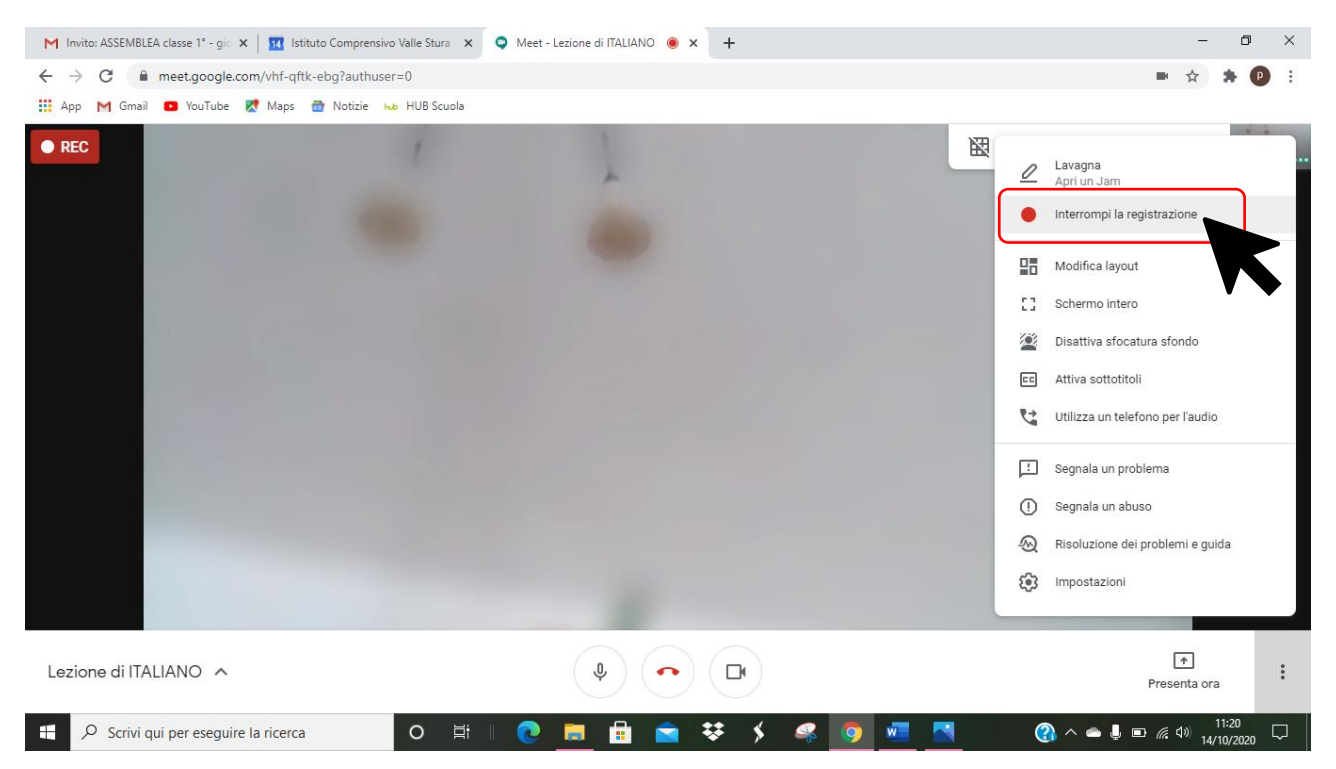

INOLTRE LA REGISTRAZIONE DELLA LEZIONE, anche se fatta da un utente, VIENE SALVATA SUL DRIVE DELL'ORGANIZZATORE (L'INSEGNANTE)

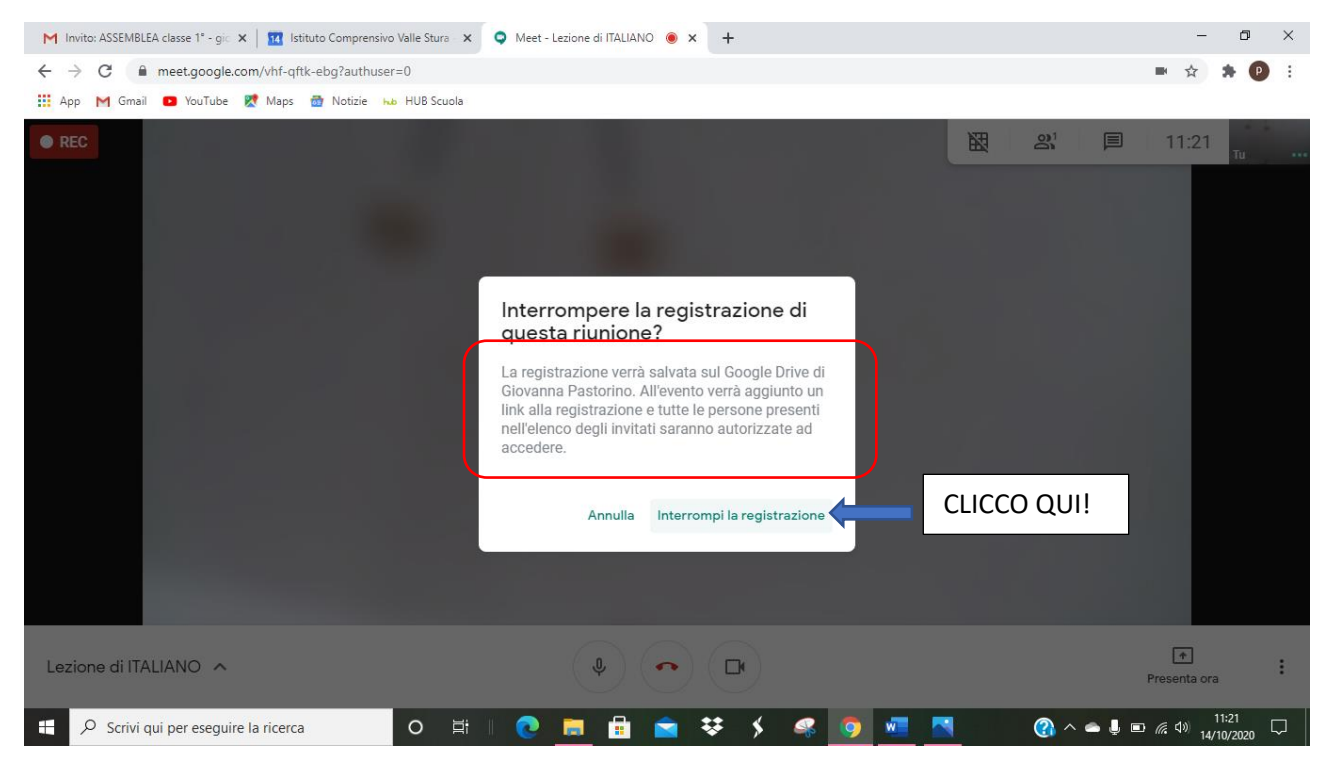

#### **MODIFICA LAYOUT**

È una funzione molto utile per poter **modificare la visualizzazione del numero di partecipanti alla riunione**.

Nelle impostazioni automatiche di Meet la griglia include un numero limitato di persone, che posso AUMENTARE FINO ALL'INTERO NUMERO DEI PARTECIPANTI grazie all'estensione **GREED VIEW**

Per installarla:

In Chrome digito GREED VIEW e mi rimanda al sito dove posso scaricare l'applicazione

<https://chrome.google.com/webstore/detail/google-meet-grid-view>

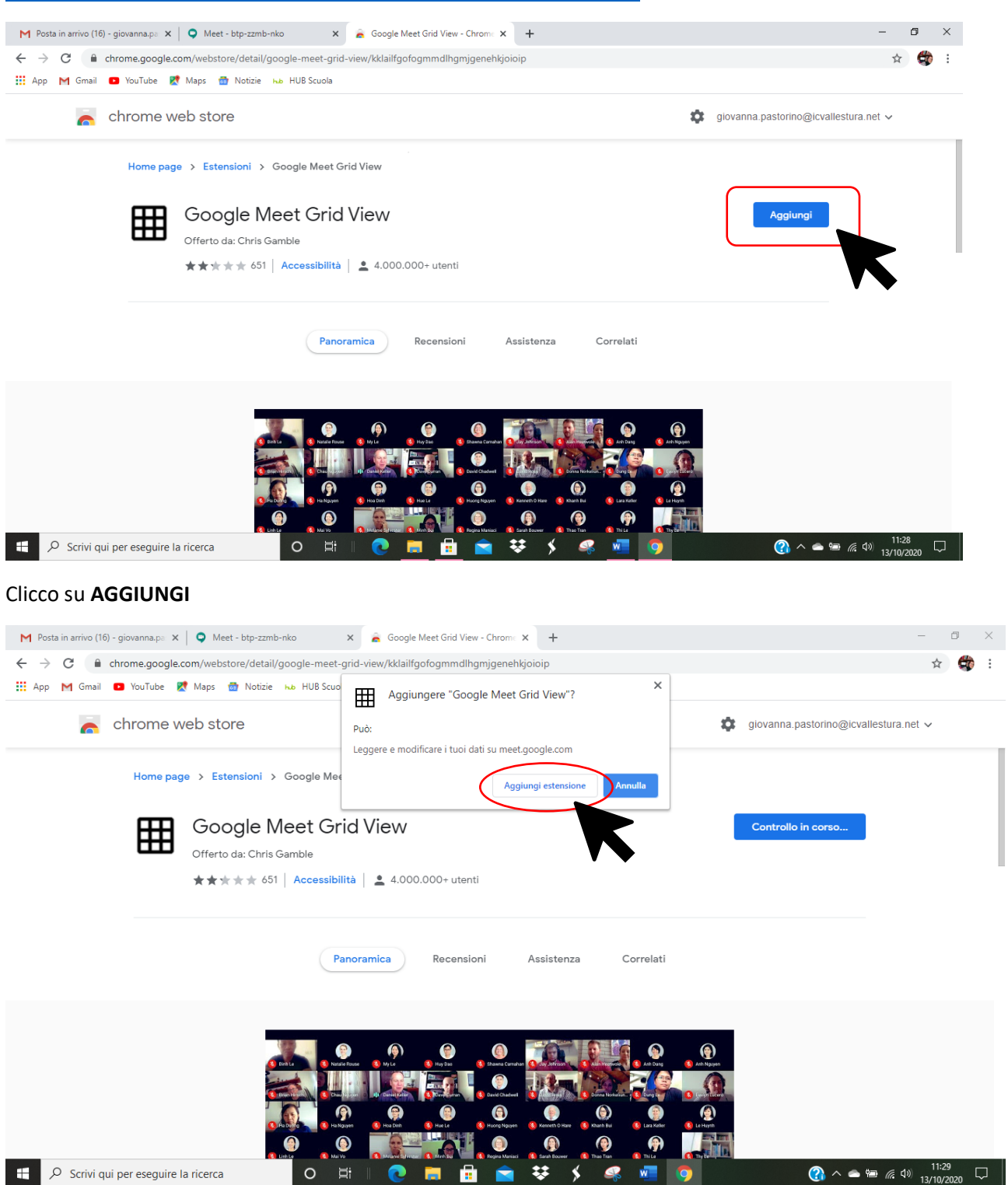

### CLICCO SU **AGGIUNGI ESTENSIONE**

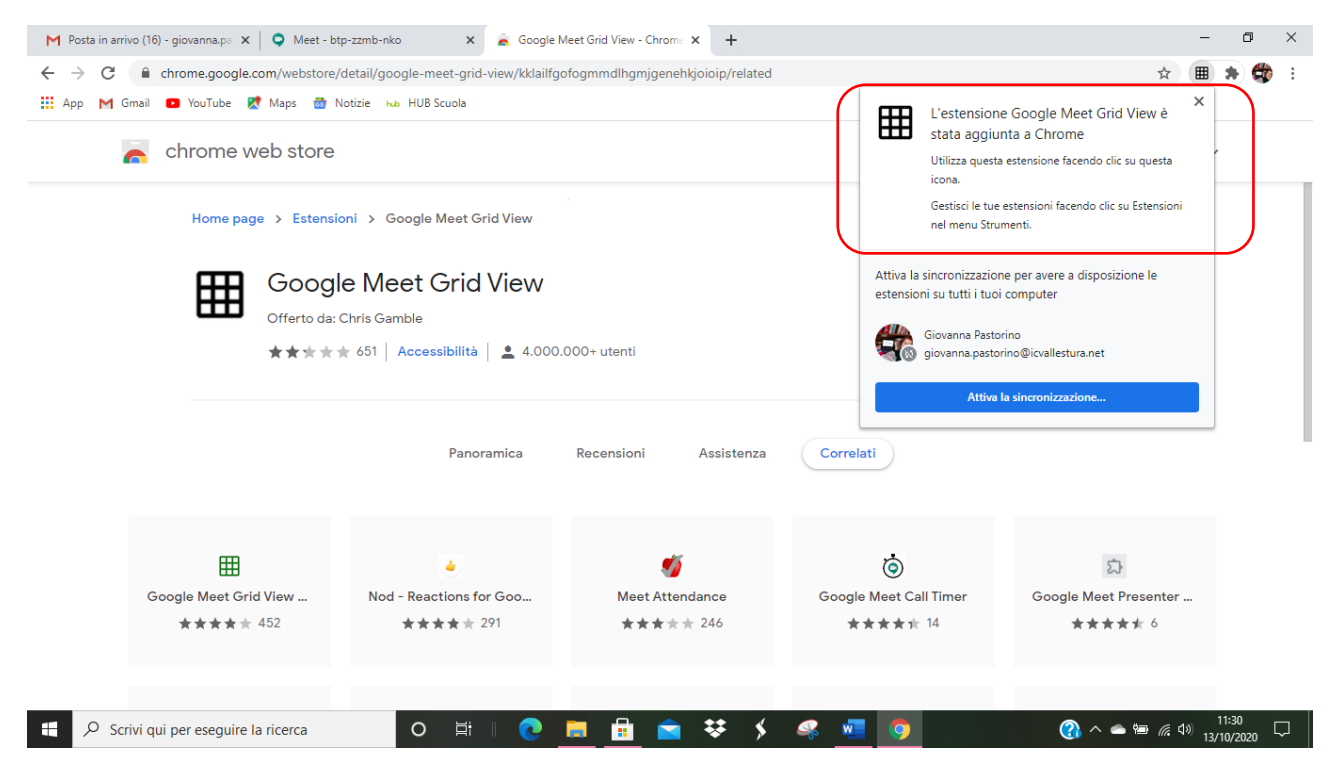

#### In video collegamento CLICCO SU **MODIFICA LAYOUT**

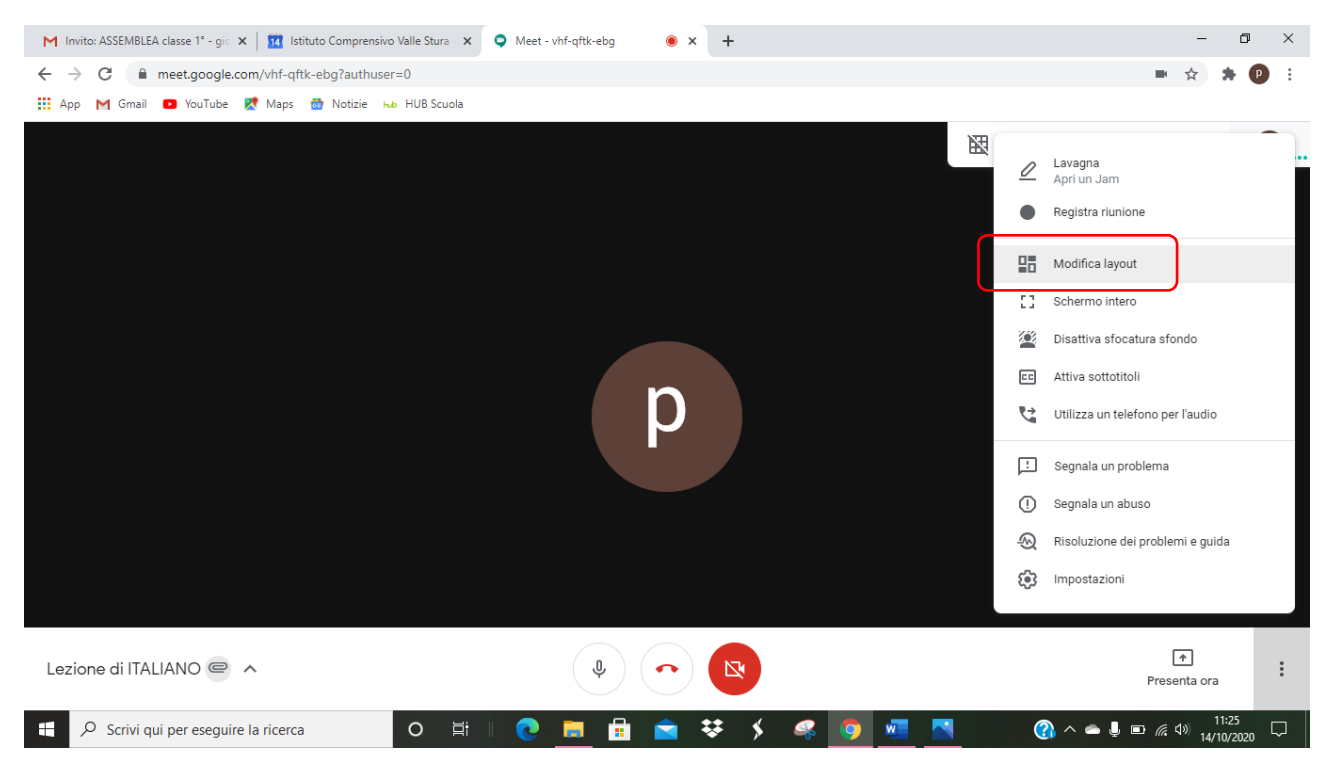

IN MEET seleziono l' OPZIONE LAYOUT **IN GRIGLIA** e MODIFICO IL NUMERO DEI PARTECIPANTI (scelgo il numero di PERSONE CHE PARTECIPANO ALLA RIUNIONE)

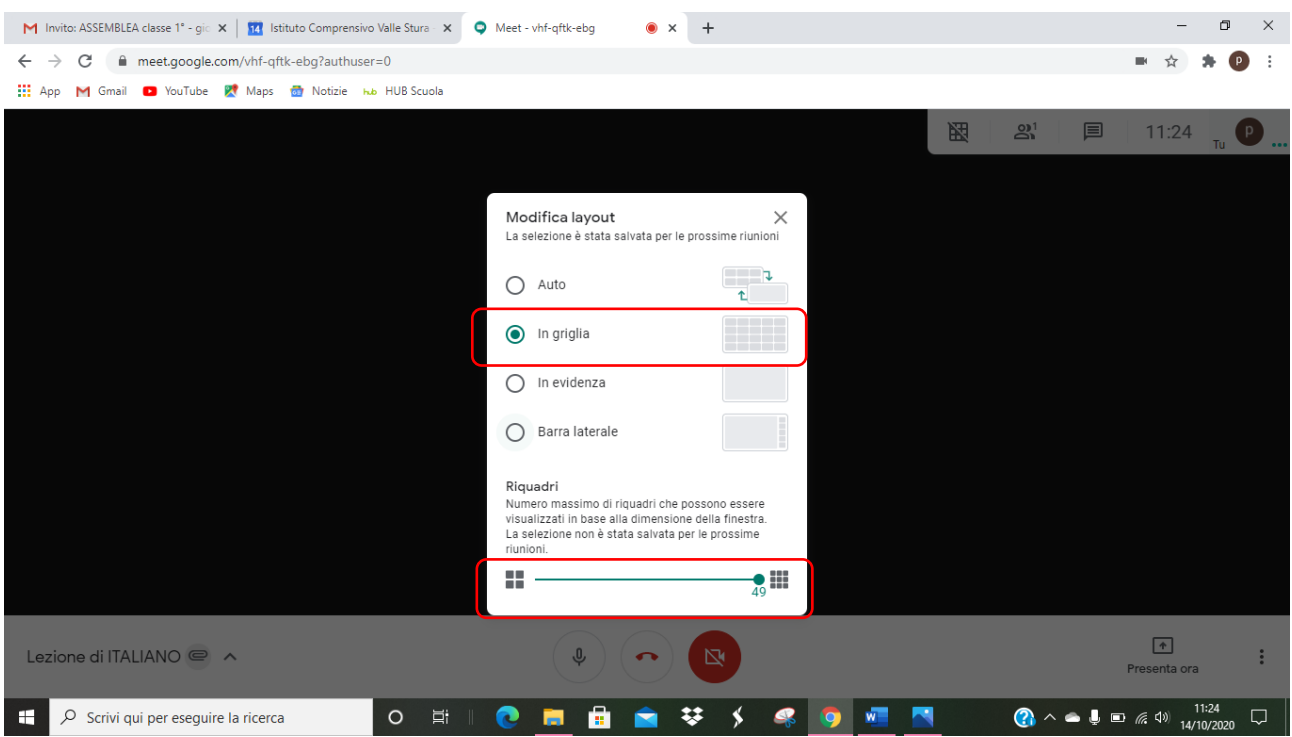

### **SCHERMO INTERO**

Permette di vedere la video conferenza A TUTTO SCHERMO

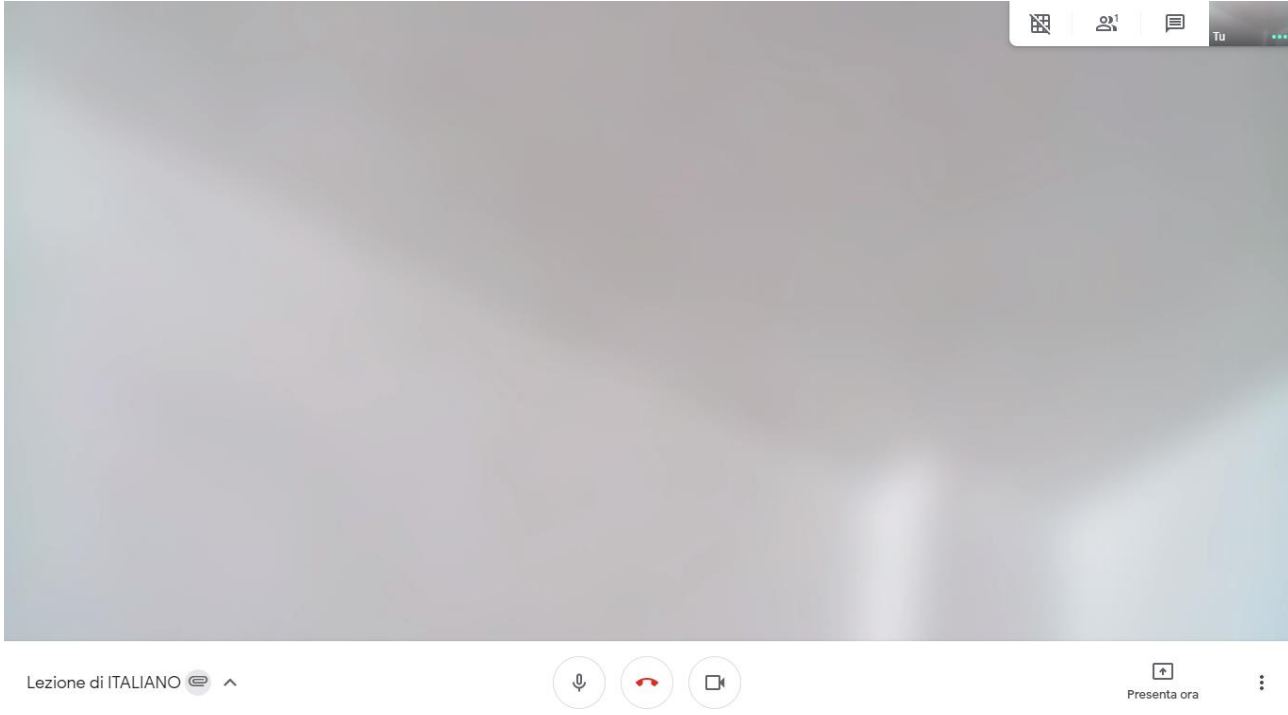

Posso anche attivare la visualizzazione a schermo intero **con DUE CLICK DEL MOUSE SULL'IMMAGINE** mentre sono in video collegamento

Per USCIRE PREMO **ESC sulla tastiera del PC**

#### **ATTIVA SOTTOTITOLI**

#### Permette di attivare i sottotitoli

#### Può essere utile per le lezioni di LINGUA 2 perché sono in inglese

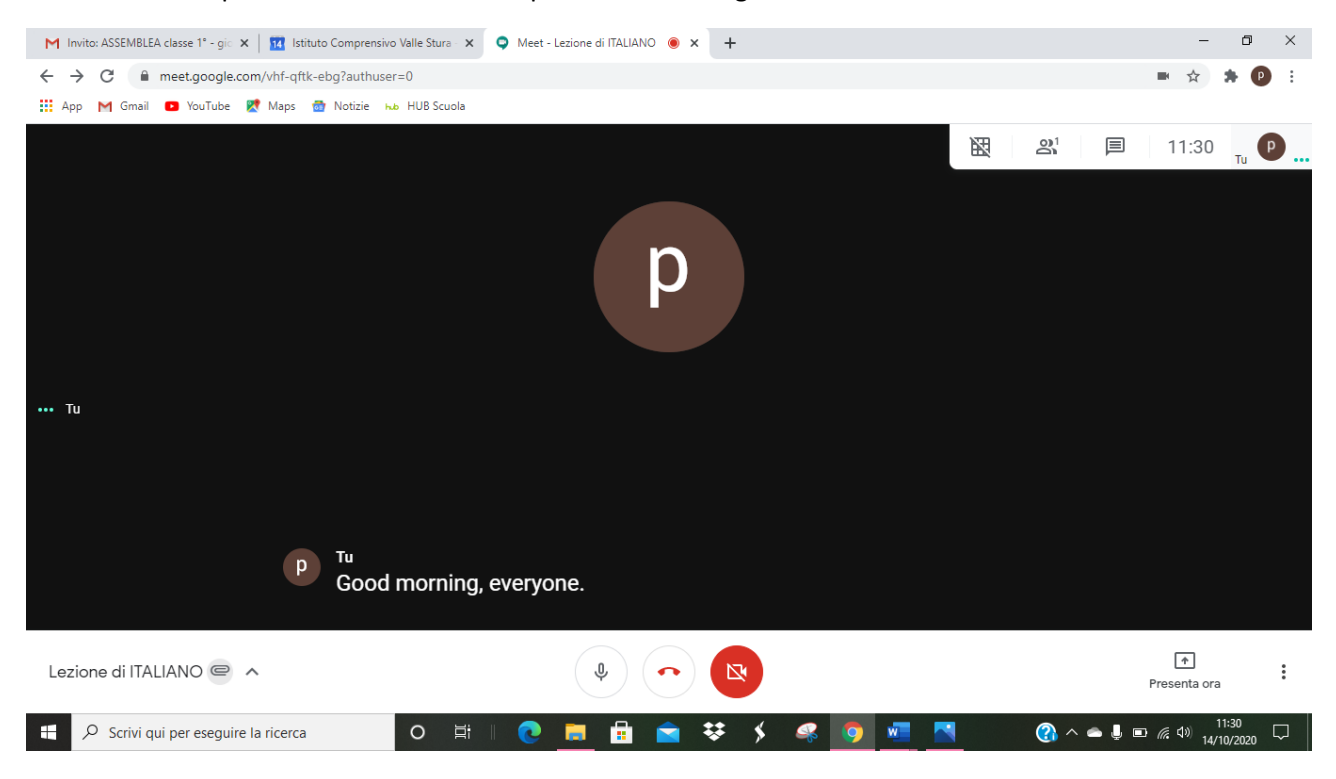

#### **IMPOSTAZIONI**

Sono una prerogativa dell'organizzatore della riunione e permettono di modificare l'audio, la risoluzione dello schermo o di autorizzare la condivisione dei contenuti agli utenti – OPERAZIONI NON FONDAMENTALI

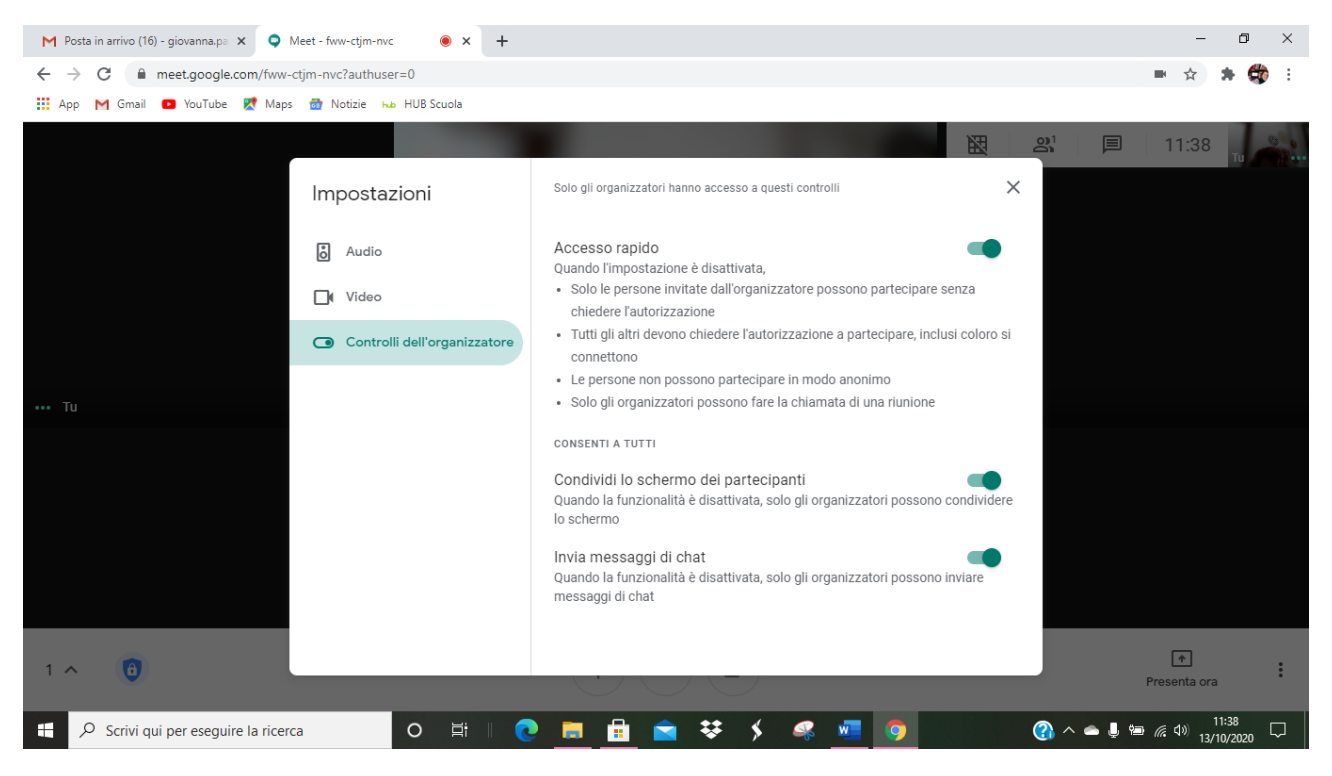

#### **UTILIZZA UN TELEFONO PER L'AUDIO**

Per parlare e ascoltare sul telefono durante una riunione video, puoi chiedere a Google Meet di chiamare il tuo telefono. Google Meet può anche connettersi a una riunione dal tuo dispositivo.

Se non sei presente nella riunione, il computer si collega quando viene stabilita la connessione telefonica. Se nella riunione sono presenti più di cinque persone, il tuo l'audio verrà disattivato. Se l'audio del tuo computer è disattivato prima della connessione, il tuo l'audio verrà disattivato.

Ad esempio, se ti trovi in una riunione video e la connessione di rete è debole, puoi connetterti dal telefono. Utilizza il telefono per l'audio invece del microfono e dell'altoparlante del computer.

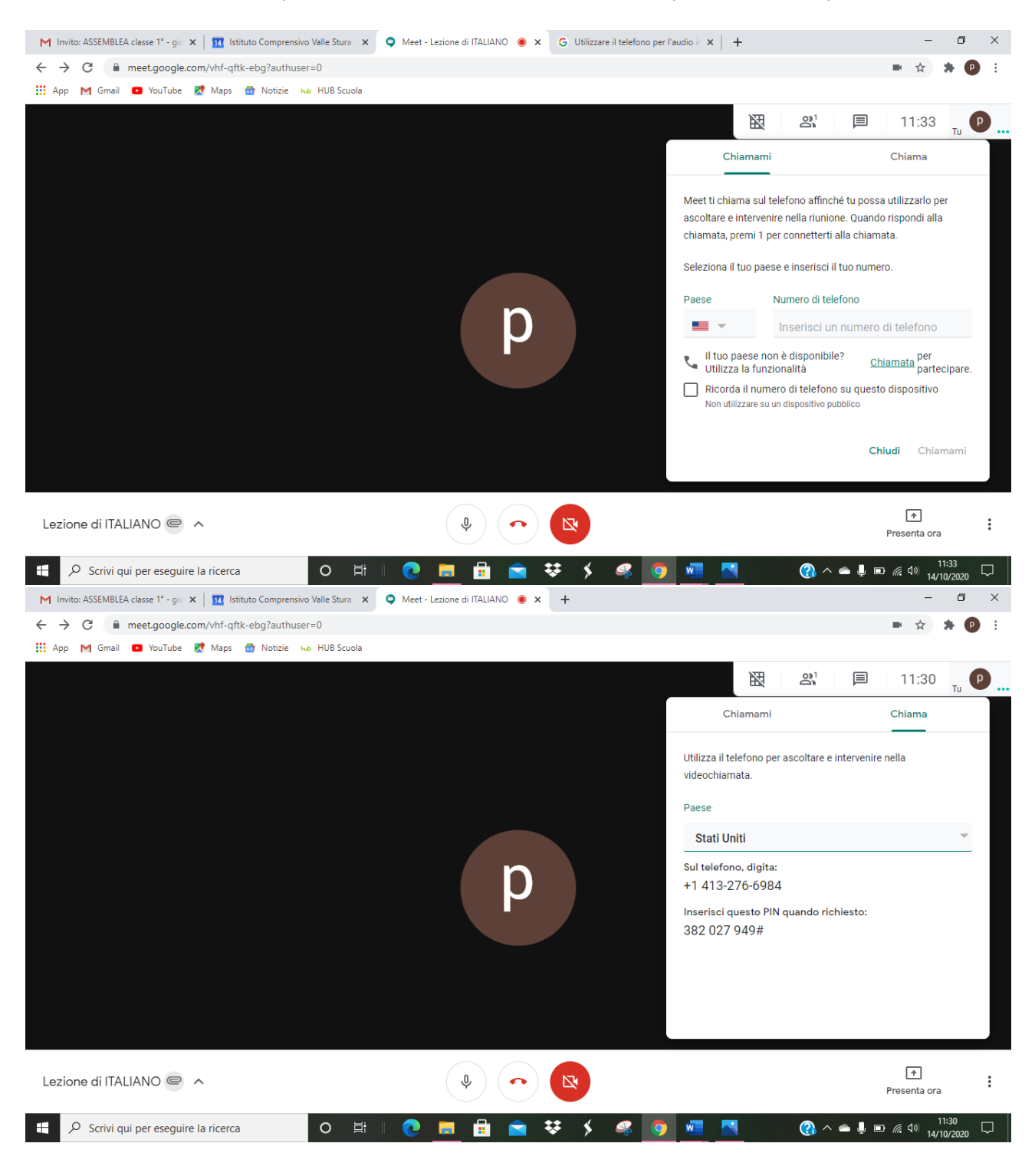

#### **SEGNALA UN PROBLEMA**

#### **SEGNALA UN ABUSO**

Operazioni che si possono fare in caso ci fossero problemi seri durante le videoconferenze: hackeraggio, intrusione di estranei, eccetera

#### **GUIDA**

Il tasto GUIDA è utile perché rimanda ALLA **GUIDA ON LINE DI GOOGLE MEET**: una pagina di FAQ che possono essere utili per risolvere problemi nel funzionamento di MEET o come guida per organizzare le prime video riunioni

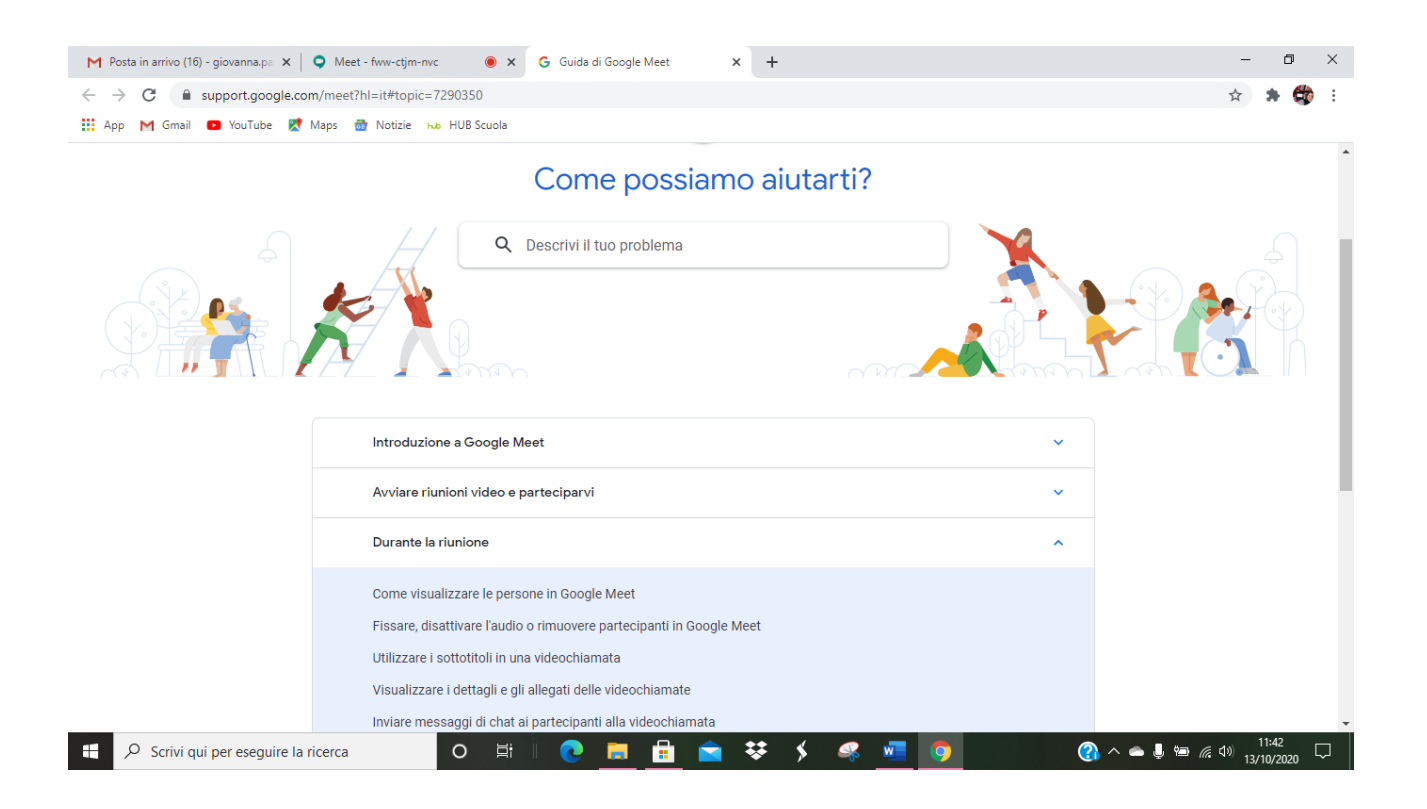

## **I tasti in alto**

In alto a destra ci sono una serie di tasti che permettono di effettuare altre scelte riguardanti la visualizzazione e la chat

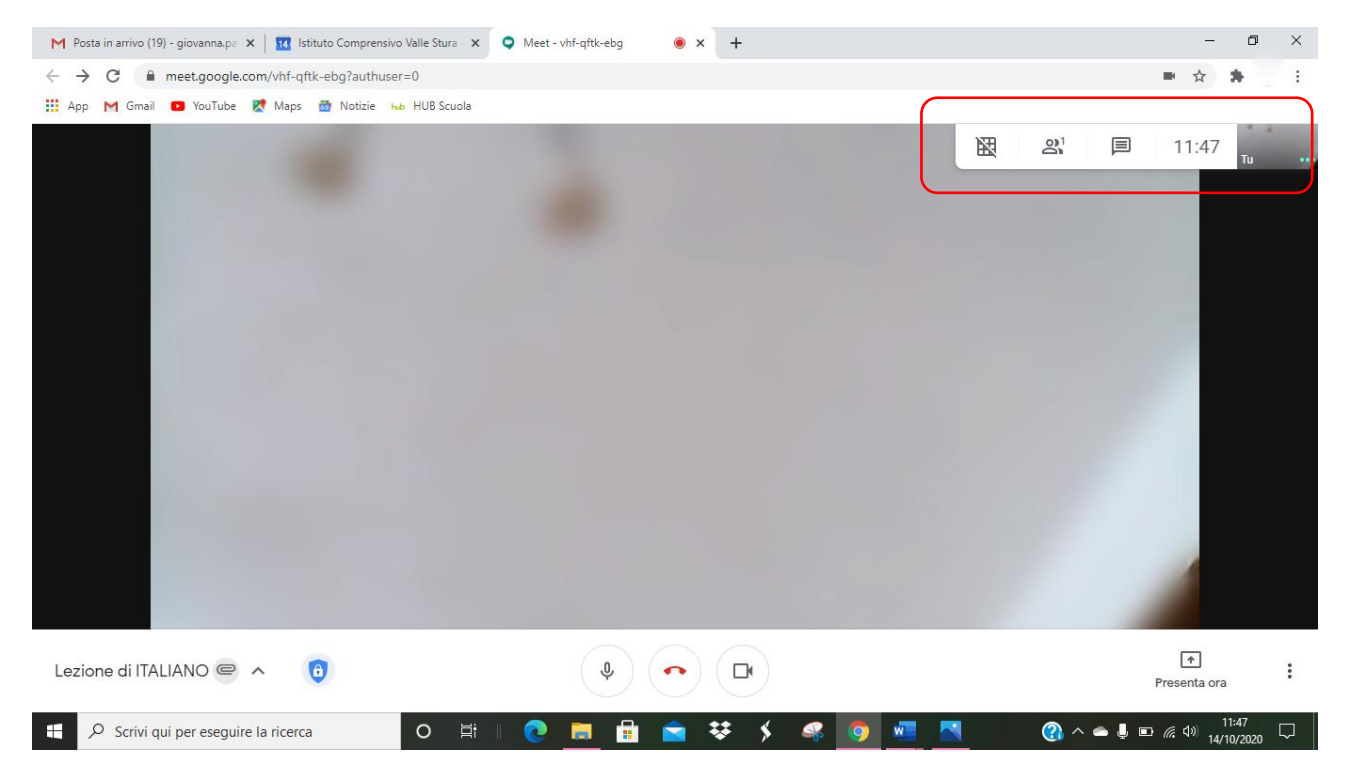

Il tasto **GRIGLIA** permette di effettuare scelte sulla **visualizzazione dei partecipanti alla riunione**: cliccandoci sopra ATTIVO E DISATTIVO LA GRIGLIA (se ho installato GREED VIEW posso vedere tutti i partecipanti)

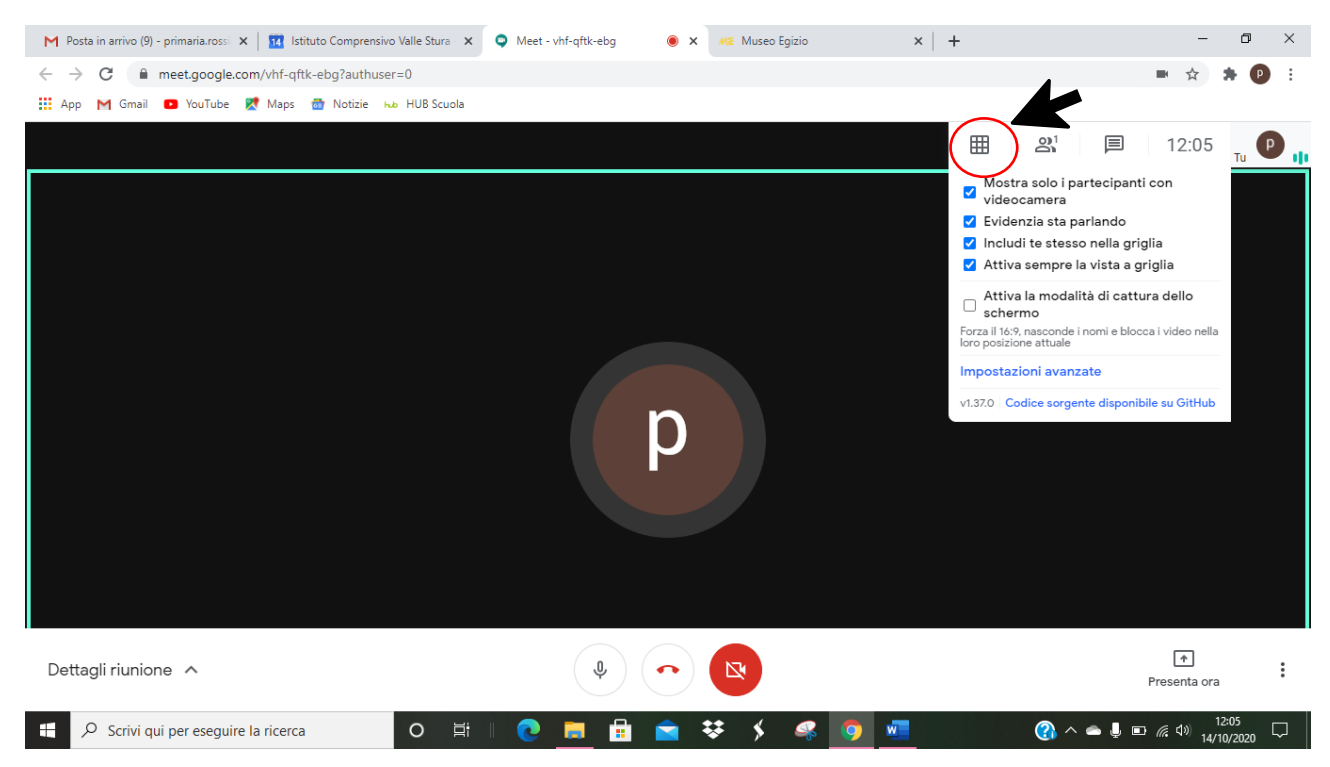

Spuntando ciascuna delle scelte che compaiono nel menu a tendina posso:

#### **mostrare solo i partecipanti con videocamera accesa**

**includere me stesso nella griglia di visualizzazione** (altrimenti io compaio in un quadratino in alto a destra)

**evidenziare chi sta parlando** (molto utile in video lezione con gli alunni)

**attivare sempre la griglia** 

**attivare il cattura-schermo**

#### Cliccando sul **secondo tastino** vedo i **PARTECIPANTI**

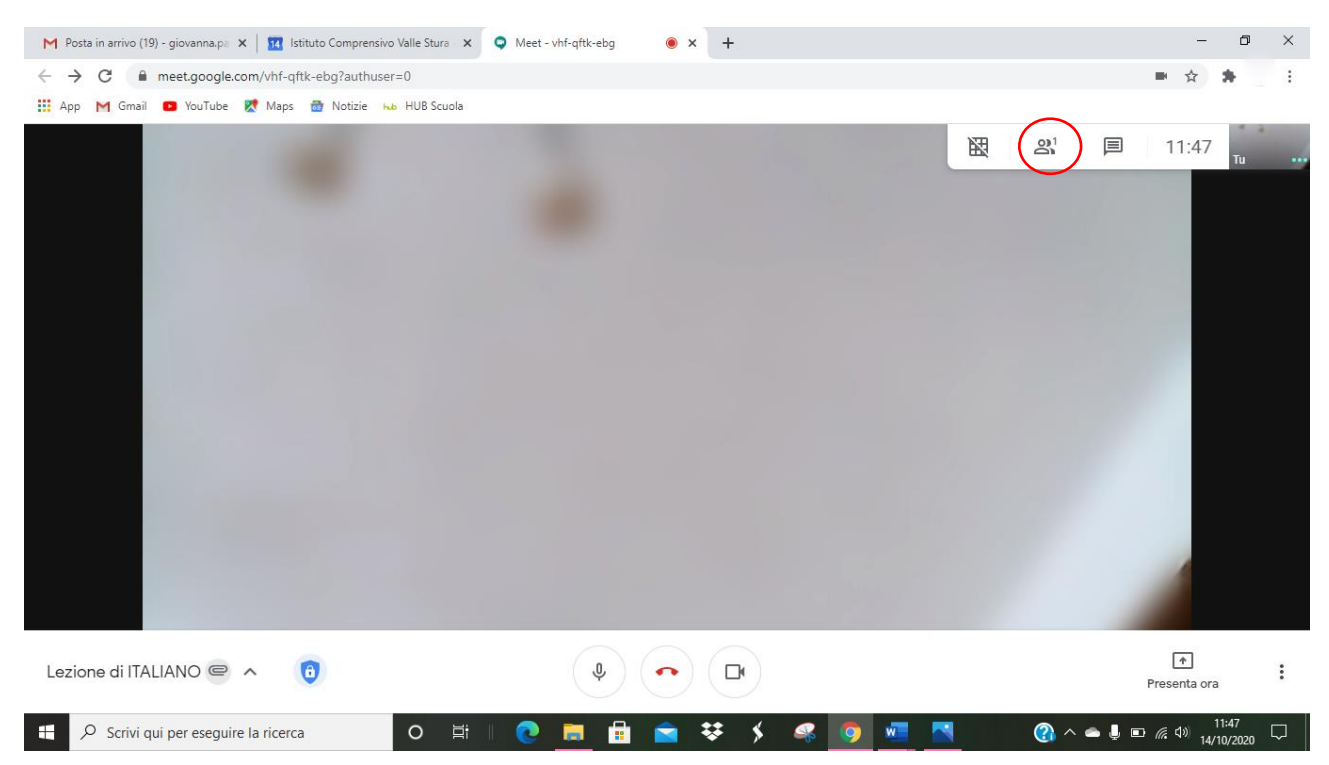

#### Posso **visualizzare le persone collegate**

Posso **aggiungerne altre mentre sono in video conferenza**

Posso già **visualizzare la chat**

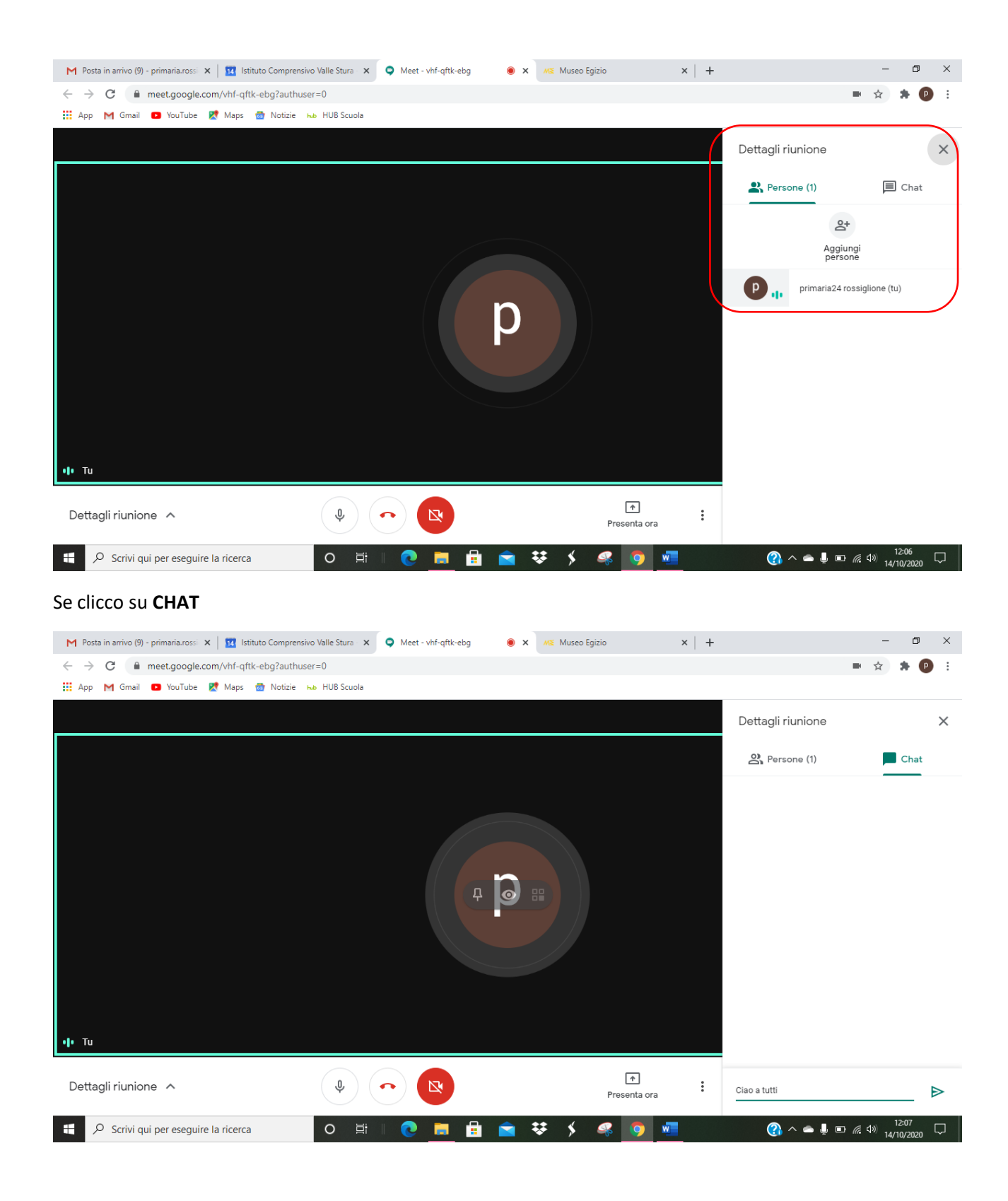

Posso anche da qui inviare messaggi.

Attenzione: **LA CHAT NON PERMETTE DI ANDARE A CAPO, SE STO SCRIVENDO NELLA CHAT E PREMO IL TASTO INVIO, INVIO IL MESSAGGIO NELLA CHAT**.

Se scorro con il mouse al centro dello schermo, compaiono una nuova serie di tasti.

Il **CHIODINO** serve ad appuntare la mia immagine in modo stabile nello schermo: se lo seleziono la mia immagine va in primo piano nello schermo

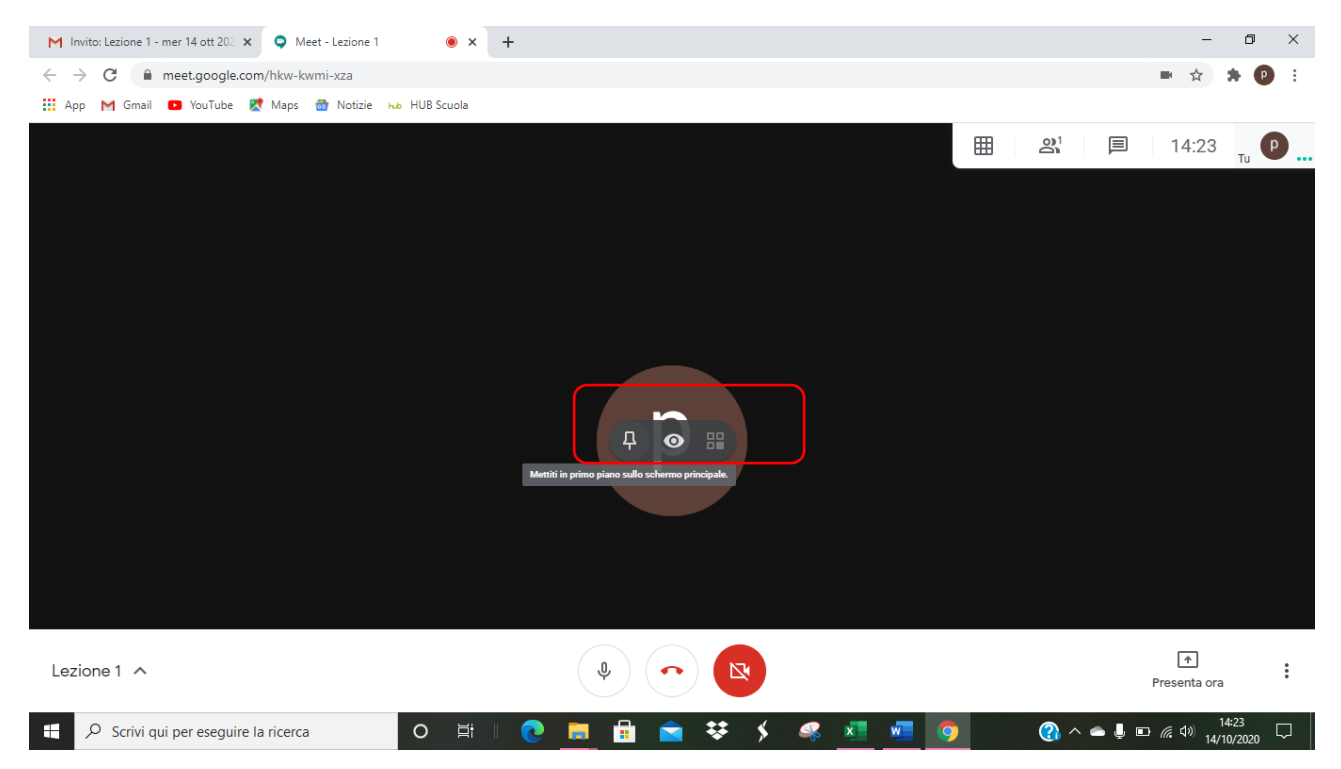

## **Presentare in MEET**

Durante una video conferenza posso PRESENTARE DEL MATERIALE

#### Vado in basso a destra sul tasto **PRESENTA ORA**

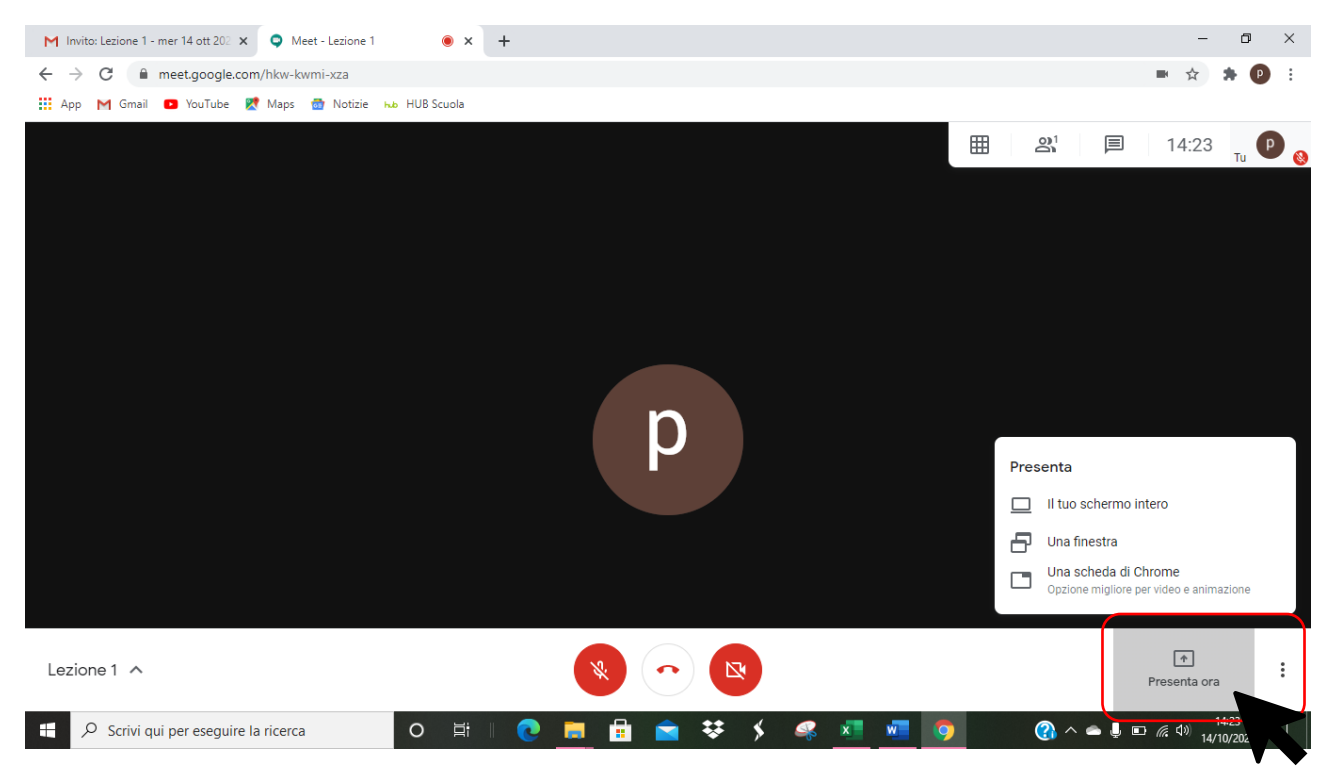

SI APRE UNA FINESTRA dalla quale posso selezionare **CHE COSA E COME PRESENTARE**

Seleziono **IL TUO SCHERMO INTERO** – gli invitati vedranno SOLO IL MIO SCHERMO E TUTTO CIÒ CHE COMPARE IN ESSO a tutto schermo

Seleziono **UNA FINESTRA** – gli invitati vedranno DA UNA PARTE IL MIO SCHERMO, DALL'ALTRA I PARTECIPANTI ALLA CONFERENZA

ATTENZIONE: MEGLIO PREPARARSI GIÀ APERTO E RIDOTTO A ICONA NELLA BARRA IL MATERIALE DA CONDIVIDERE PERCHÉ NEL MOMENTO IN CUI LO CERCO NEL MIO COMPUTER, GLI INVITATI VEDONO LE FINESTREE DEL MIO COMPUTER

DEVO TUTELARE LA PRIVACY DEGLI ALTRI, MA ANCHE LA MIA!

#### **PER PRESENTARE**

#### Compare questa schermata

#### Clicco **SULLA MINIATURA DEL MIO SCHERMO**

#### Clicco su **CONDIVIDI**

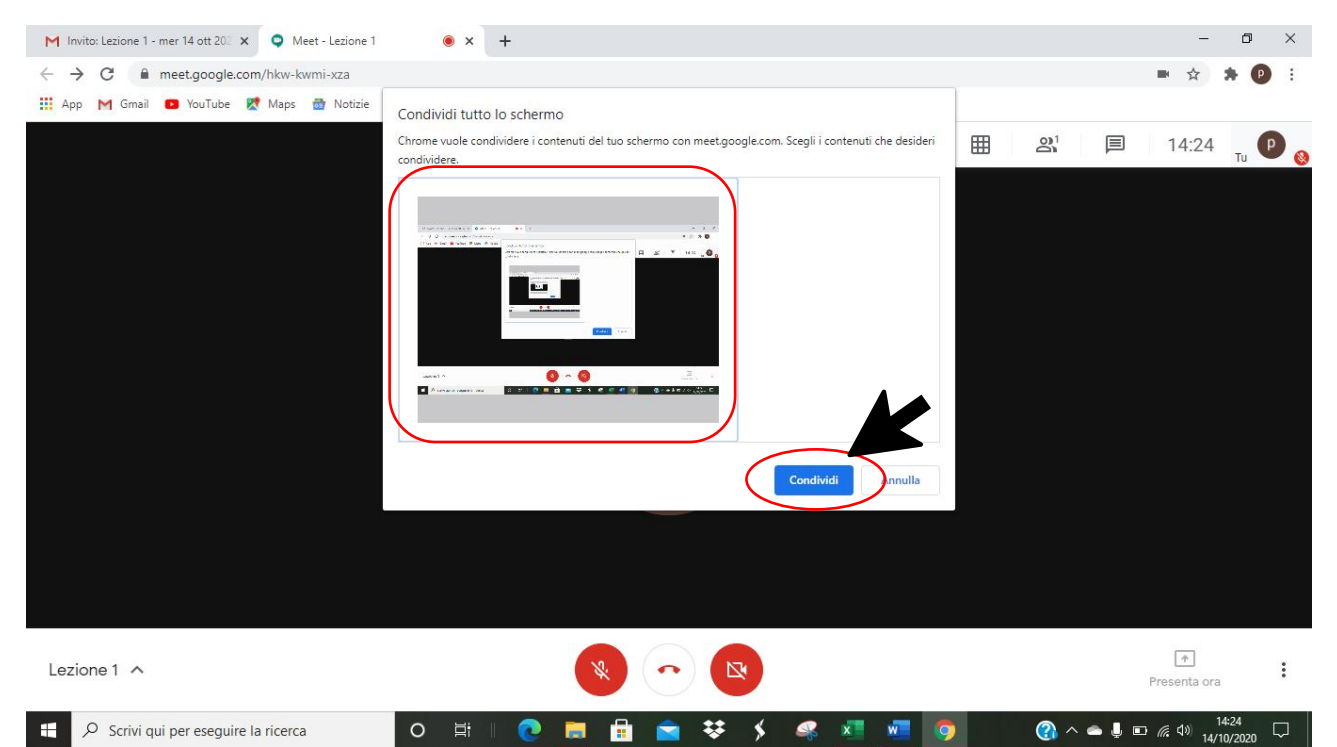

#### SI AVVIA LA PRESENTAZIONE

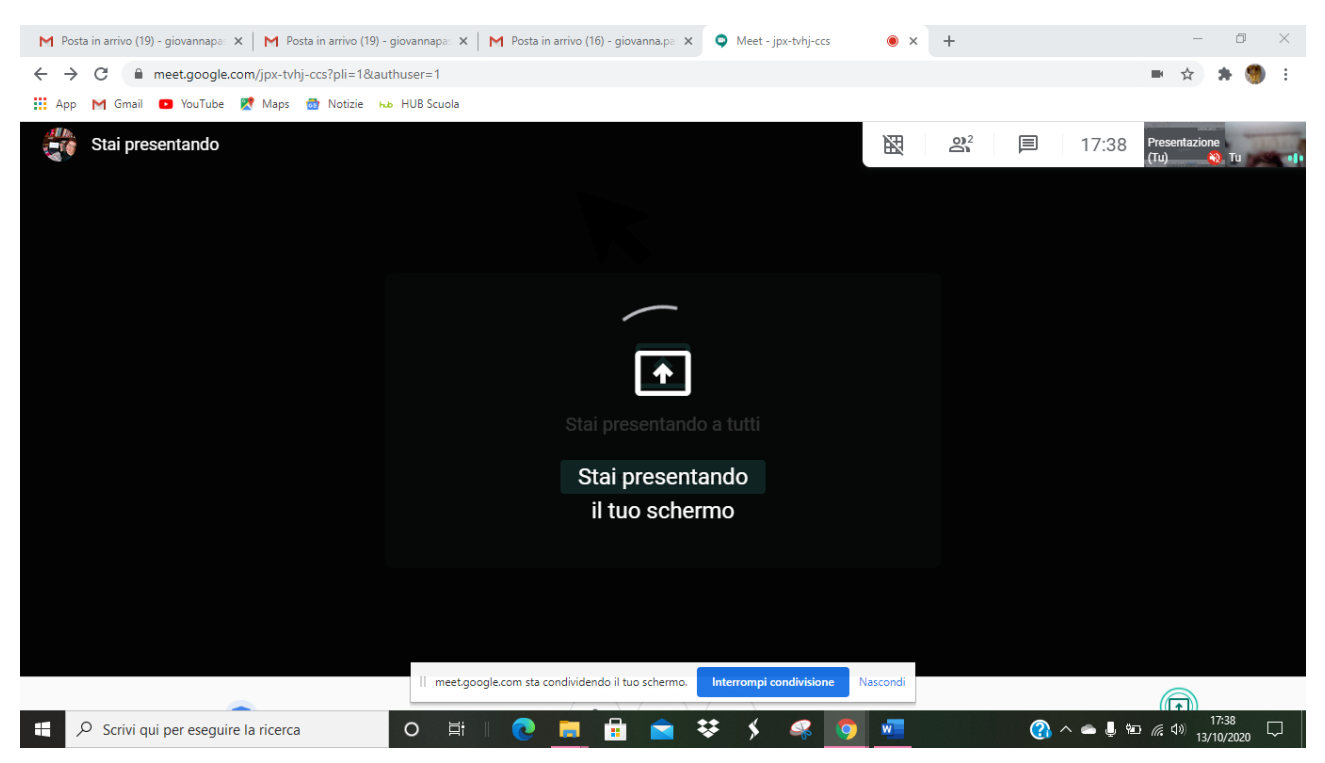

### **APRO IL FILE CHE VOGLIO CONDIVIDERE** (che avevo ridotto a icona nella barra)

I PARTECIPANTI VEDONO QUELLO CHE VEDO IO A TUTTO SCHERMO O IN METÀ SCHERMO a seconda della scelta che ho effettuato precedentemente (SCHERMO INTERO O UNA FINESTRA)

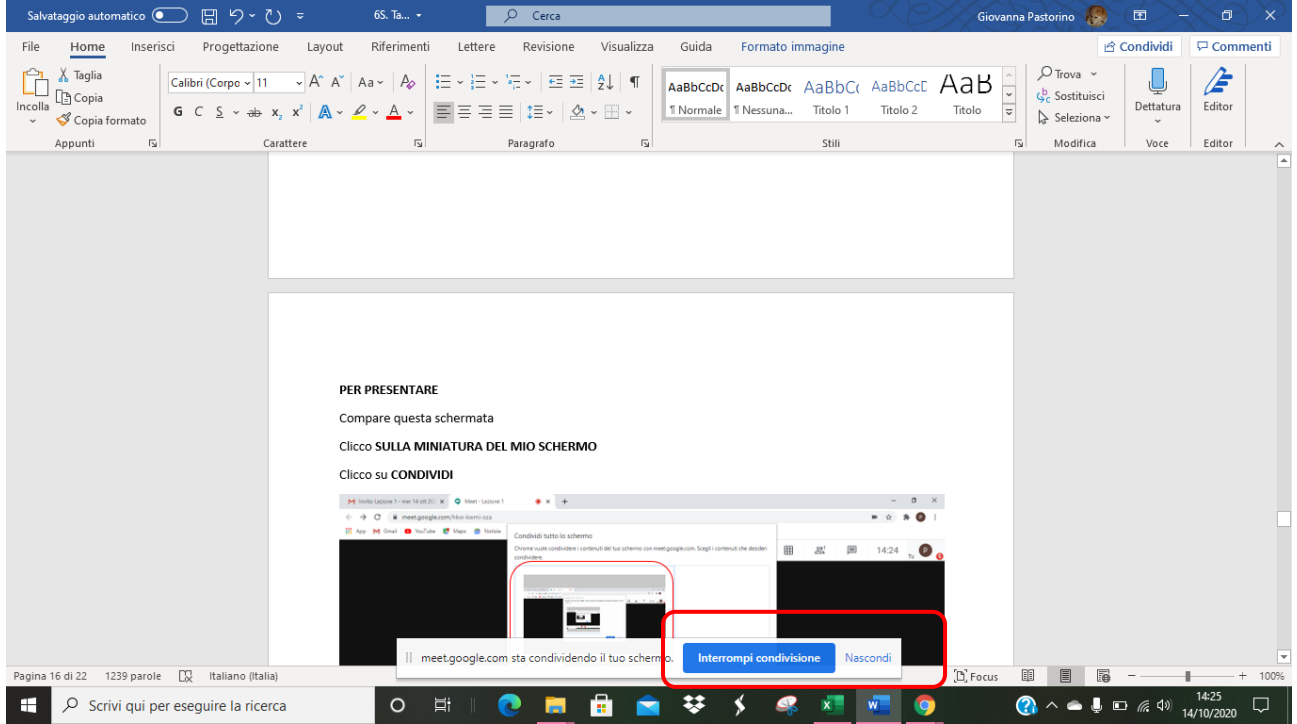

#### ATTENZIONE: se nella mia presentazione c'è dello scritto, è meglio CONDIVIDERE A SCHERMO INTERO

#### Per **INTERROMEPERE LA PRESENTAZIONE**

posso cliccare su **INTERROMPI CONDIVISIONE** che è sempre presente in basso anche mentre presento

Posso anche **MOMENTANEAMENTE NASCONDERE** il file che sto presentando per fare una breve spiegazione, ad esempio, **in cui gli invitati vedono comunque ciò che vedo io nel mio schermo,** ad esempio la griglia con tutti i partecipanti

#### Per **INTERROMPERE LA PRESENTAZIONE**

Una volta chiuso il file clicco su **INTERROMPI PRESENTAZIONE**

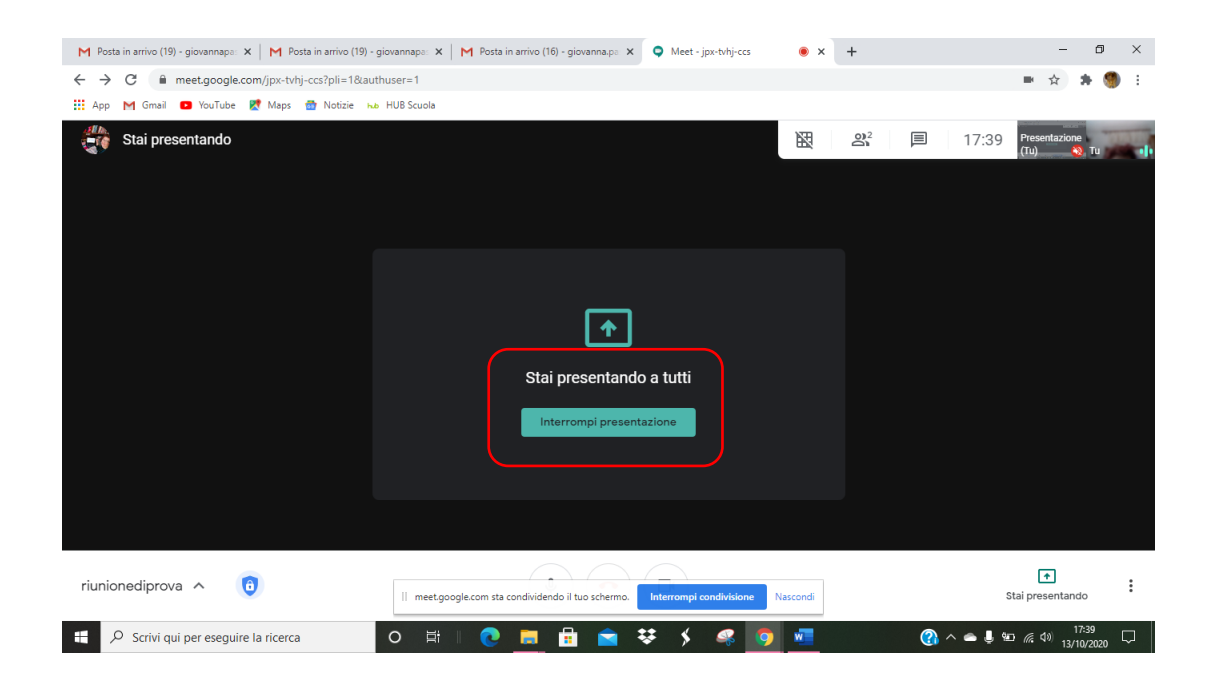

#### ATTENZIONE: QUANDO STO PRESENTANDO COMPARE LA SCRITTA DI AVVERTIMENTO IN ALTO A SINISTRA

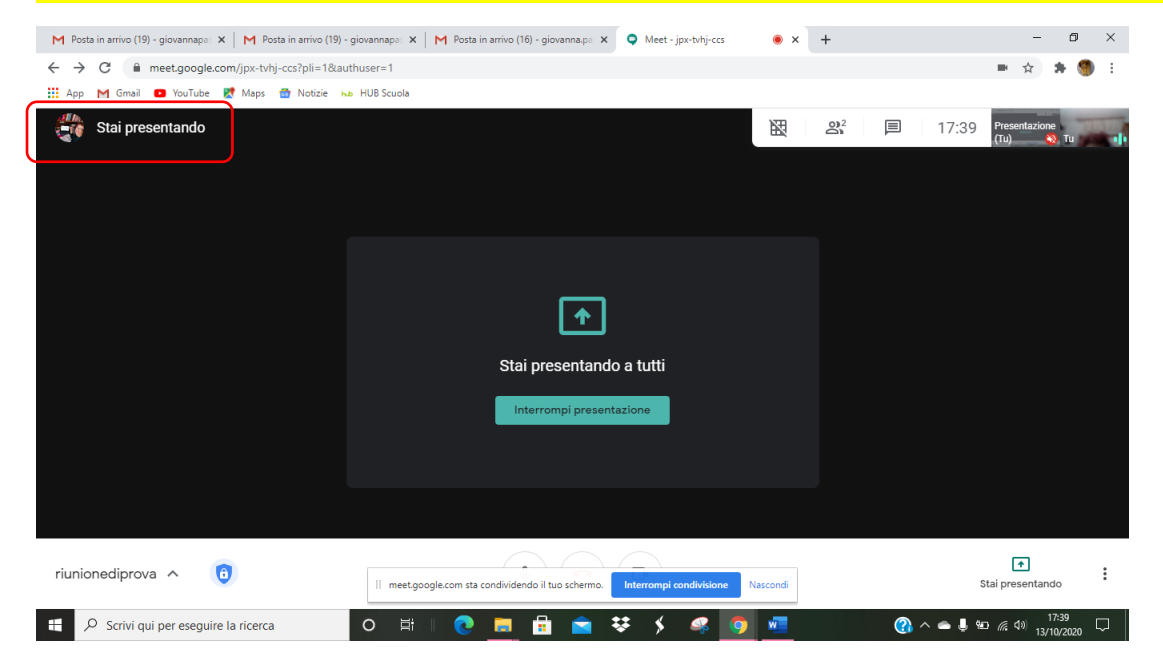

POSSO CONDIVIDERE **QUALSIASI FILE: presentazioni, file di scrittura, immagini, eccetera, …**

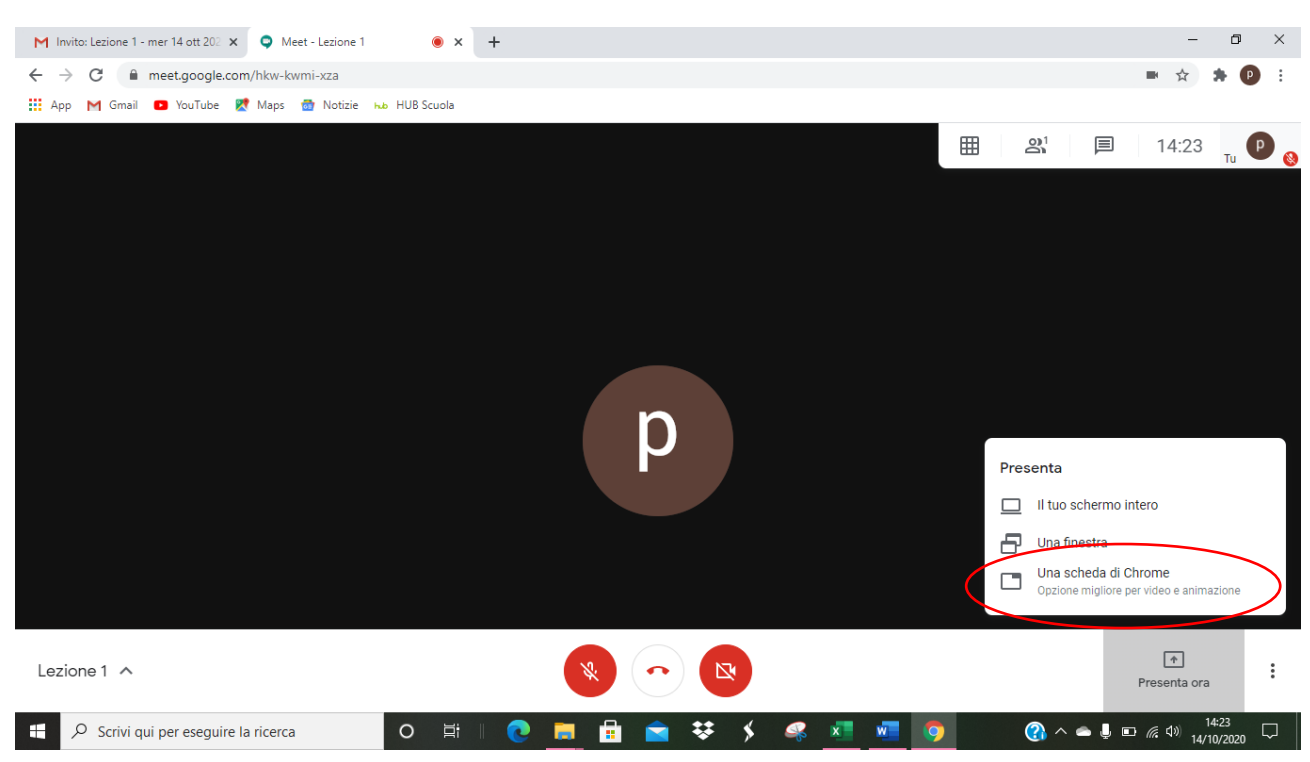

#### Posso anche condividere **UNA PAGINA WEB** se clicco su **UNA SCHEDA DI CHROME**

### Si apre questa pagina **dove risultano "ATTIVE" LE PAGINE CHE HO GIÀ APERTE IN CHROME**

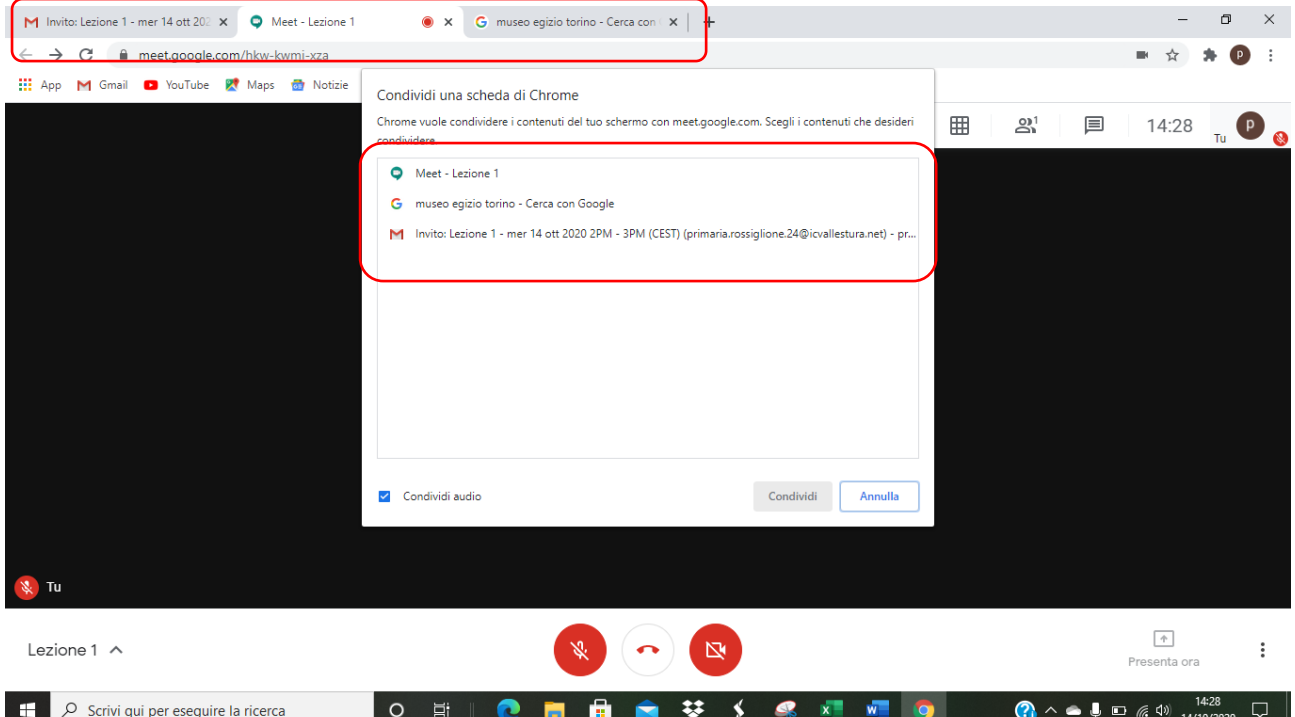

## **Seleziono la pagina che voglio condividere**

#### E clicco su **CONDIVIDI**

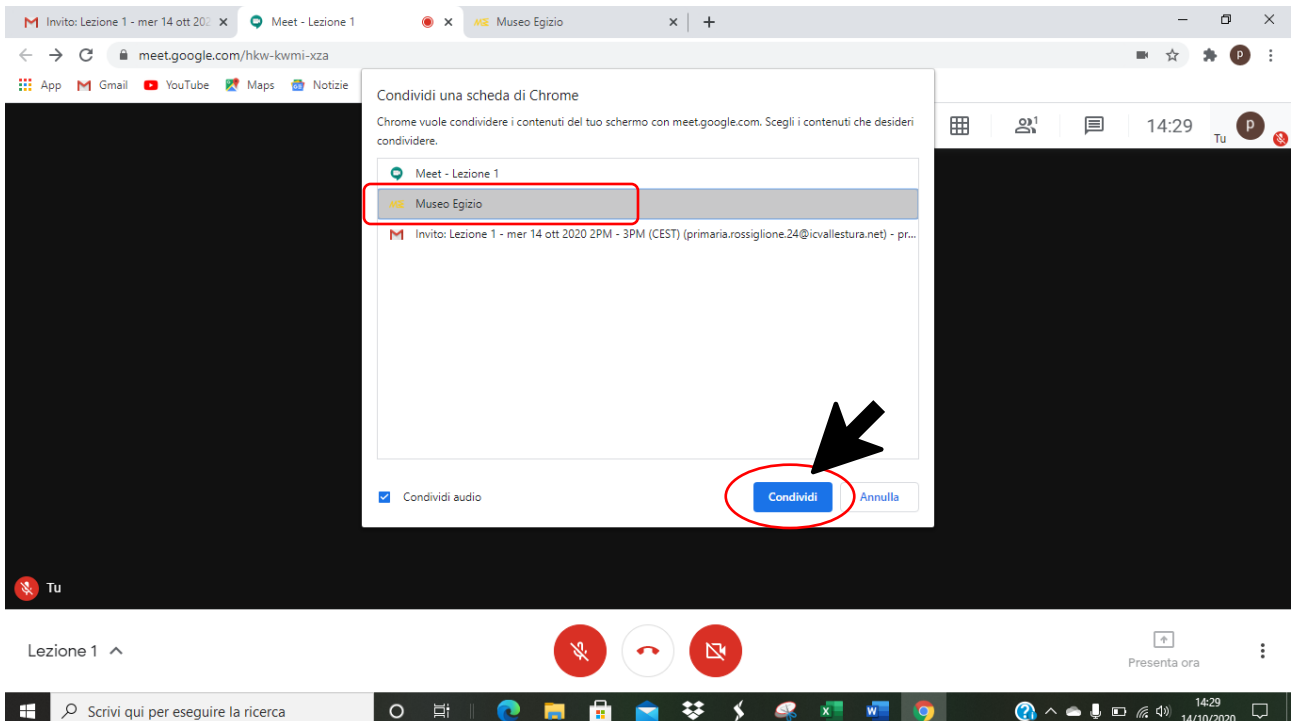

I partecipanti vedono la pagina web che ho selezionato e vedono tutte le azioni che io svolgo su di essa

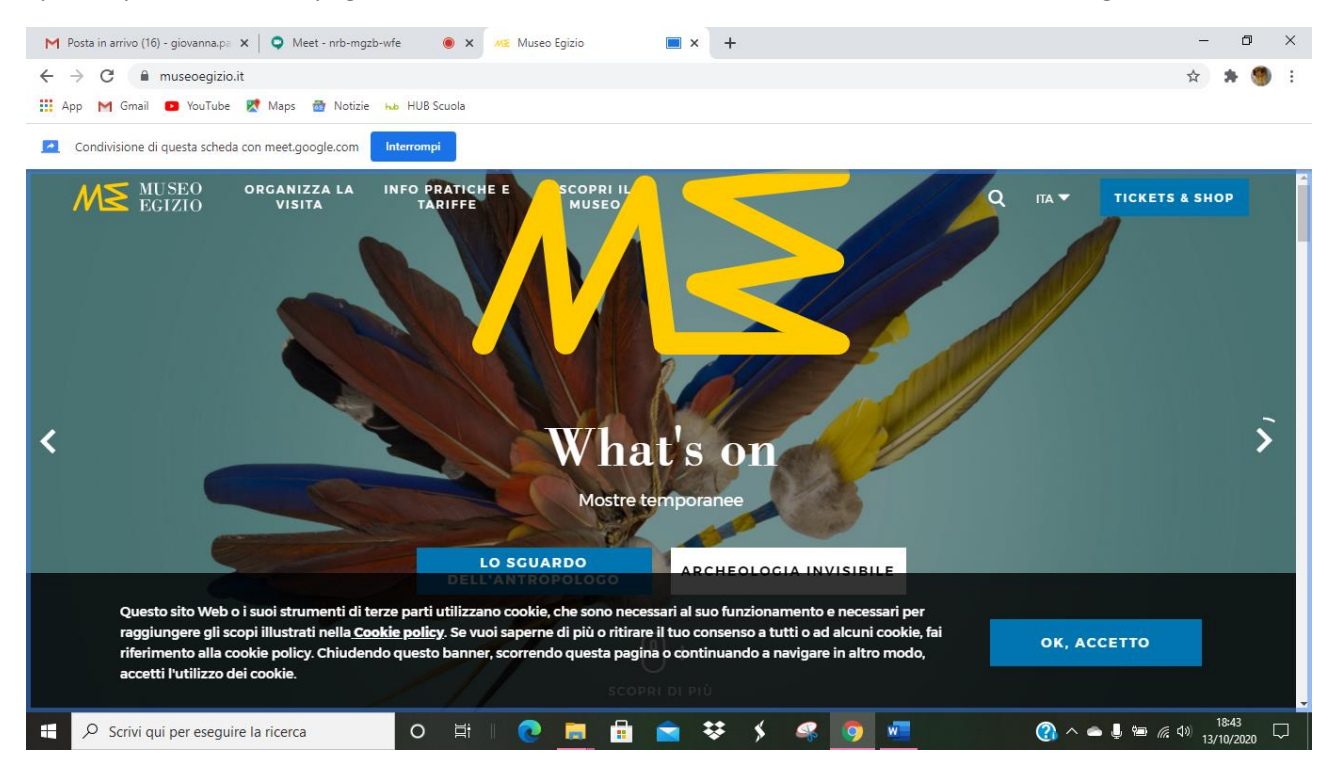

## ATTENZIONE: POSSO CONDIVIDERE ANCHE FILMATI SE NELLA FINESTRA DI CONDIVISIONE SPUNTO **CONDIVIDI ANCHE AUDIO**

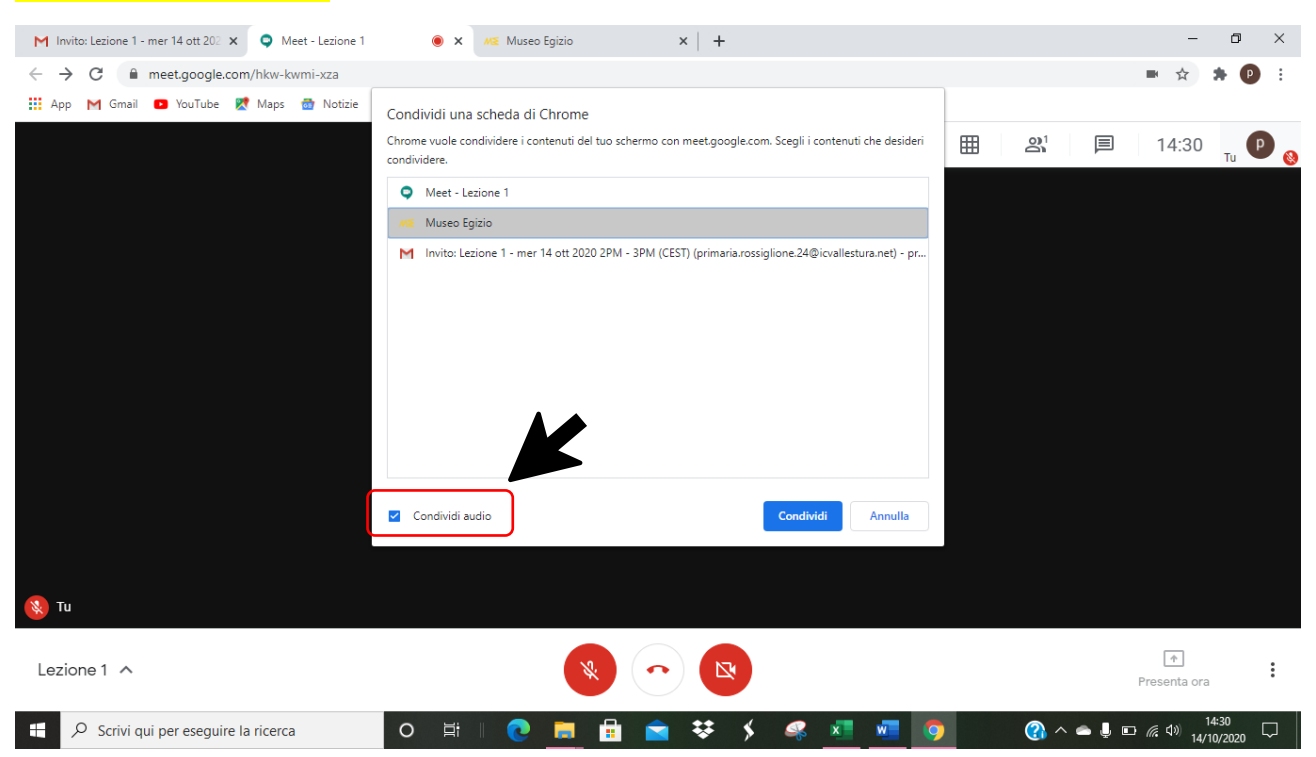

Per **INTERROMPERE** LA CONDIVISIONE SEGUO LA STESSA PROCEDURA spiegata prima.